# TOSHIBA MSX

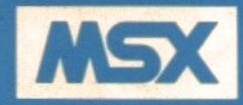

## HOME COMPUTER OWNER'S MANUAL **HX-10**

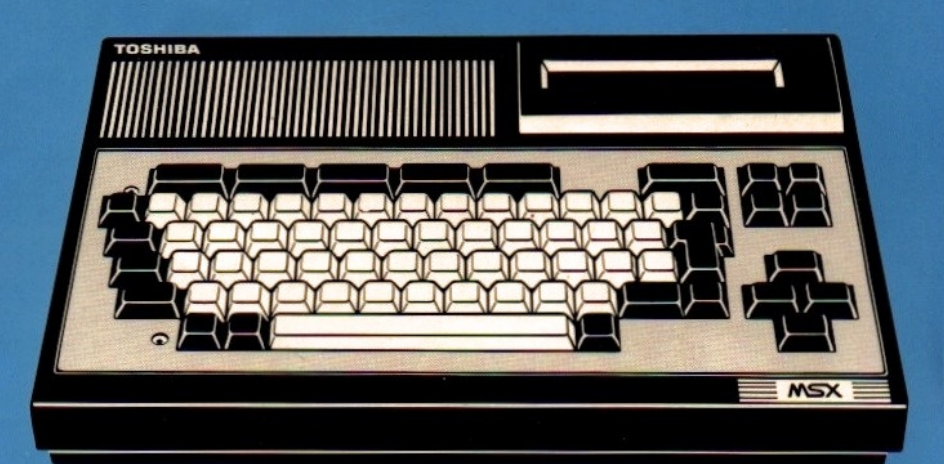

 $\mathbb{R}^2$ 

### CONTENTS

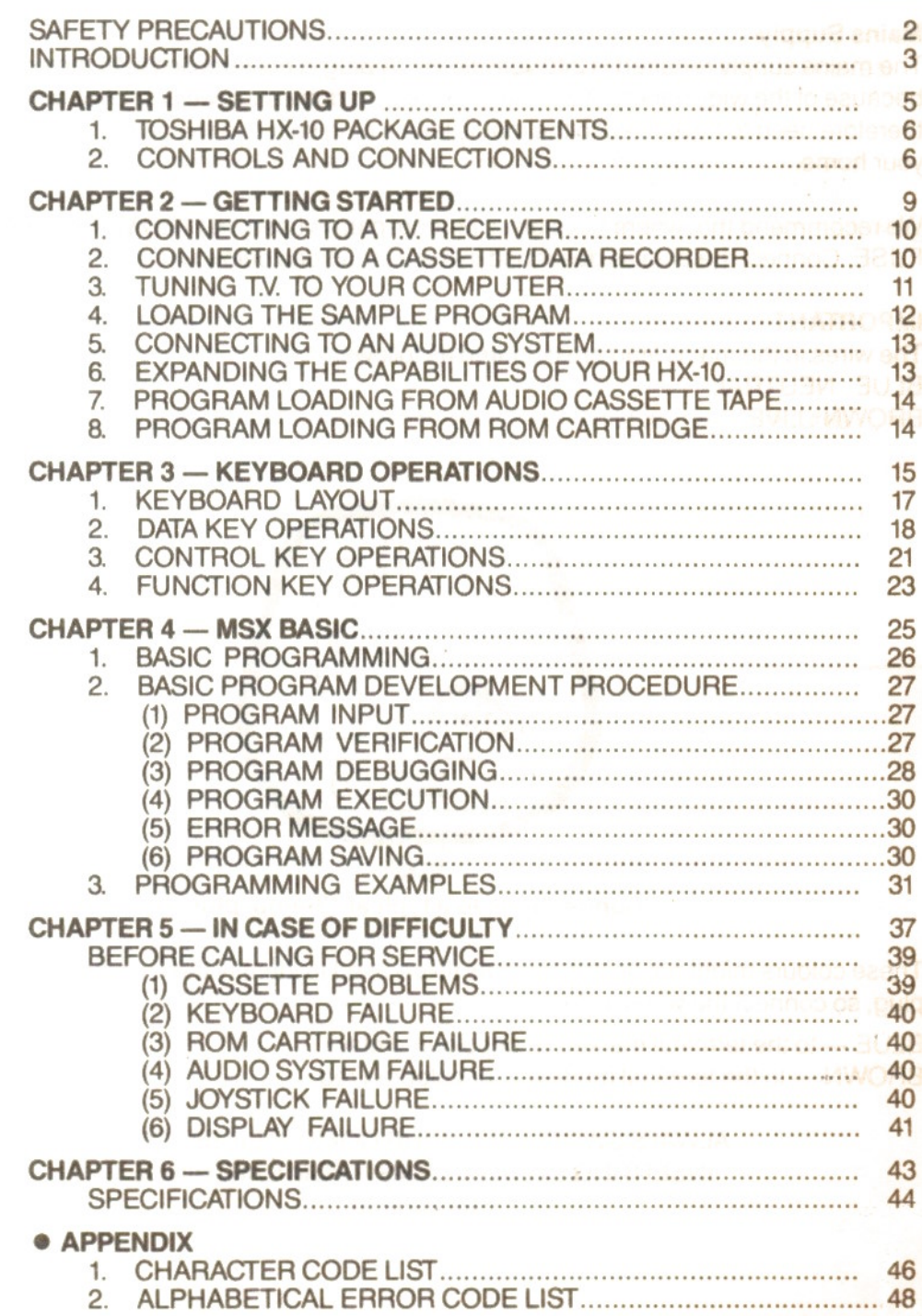

### SAFETY PRECAUTIONS

#### Mains Supply

The mains supply required is 240 volts 50 Hz. A plug is not supplied with the computer because of the wide variety of wall sockets used in domestic dwellings. You will therefore need to have fitted to the mainslead <sup>a</sup> plug suited to the particular sockets in your home.

We recommend that where possible a 13-amp. plug is used, FITTED WITH <sup>A</sup> 3-AMP. FUSE. Connect the plug as described in the instructions below.

#### IMPORTANT

The wires in the mains lead are coloured as follows: BLUE : NEUTRAL BROWN : LIVE

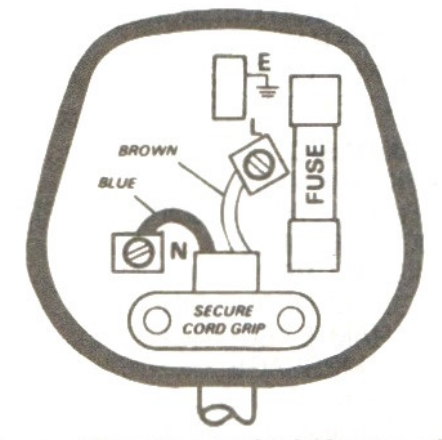

Connections to a typical 13-amp. plug

These colours might not be the same as those used to identify the terminals of your plug, so connect the wires as follows:

BLUE — to the terminal marked N, or coloured black BROWN — to the terminal marked L, or coloured red

> ALWAYS SWITCH OFF YOUR COMPUTER BEFORE INSERTING OR REMOVING A ROM CARTRIDGE See Page <sup>14</sup>

### INTRODUCTION

The Toshiba HX-10 Owners Manual has been compiled to enable you to properly set up the equipment, to familiarise yourself with the connection and operating procedures, and to begin using the computer as quickly as possible.

The Toshiba HX-10 incorporates many exciting features such as built-in music and sound effects with a connection point for stereo or hi-fi, multi-window graphics for creating 'perspective' in graphic images, and, of course, sufficient connections allowing you to expand the system as your computing requirements grow.

<sup>A</sup> sample program cassette included with your computer demonstrates the HX-10's versatility and gives an early opportunity for 'hands on' experience.

Before running any program, however, we recommend you follow the procedures outlined in the Chapters on 'Setting Up' and 'Getting Started'.

### NOTICE

- 1. The contents of this manual are subject to change without prior notice.
- 2. When using a special application program or computation procedure on the HX-10, it is advisable that the execution sequence, intermediate results, and final results be checked out carefully.
- 3. We are not responsible for any financial loss which might result from the use of the computer.
	- <sup>m</sup> MSX is a registered trademark of MICROSOFT CORPORATION.
	- © 1984 by TOSHIBA CORPORATION

### CHAPTER1

### SETTING UP

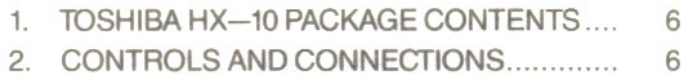

## **TOSHIBA HX-10 PACKAGE CONTENT**

After unpacking your HX—10 and before connecting the computer to your TV. set please ensure that in addition to this manual the following accessories were supplied with your computer:

> Reference Manual Keyboard transfers Cassette recorder interface cable T.V. connection cable Sample program

If any of the above items were not supplied, please consult your local dealer.

### 2. CONTROLS AND CONNECTIONS

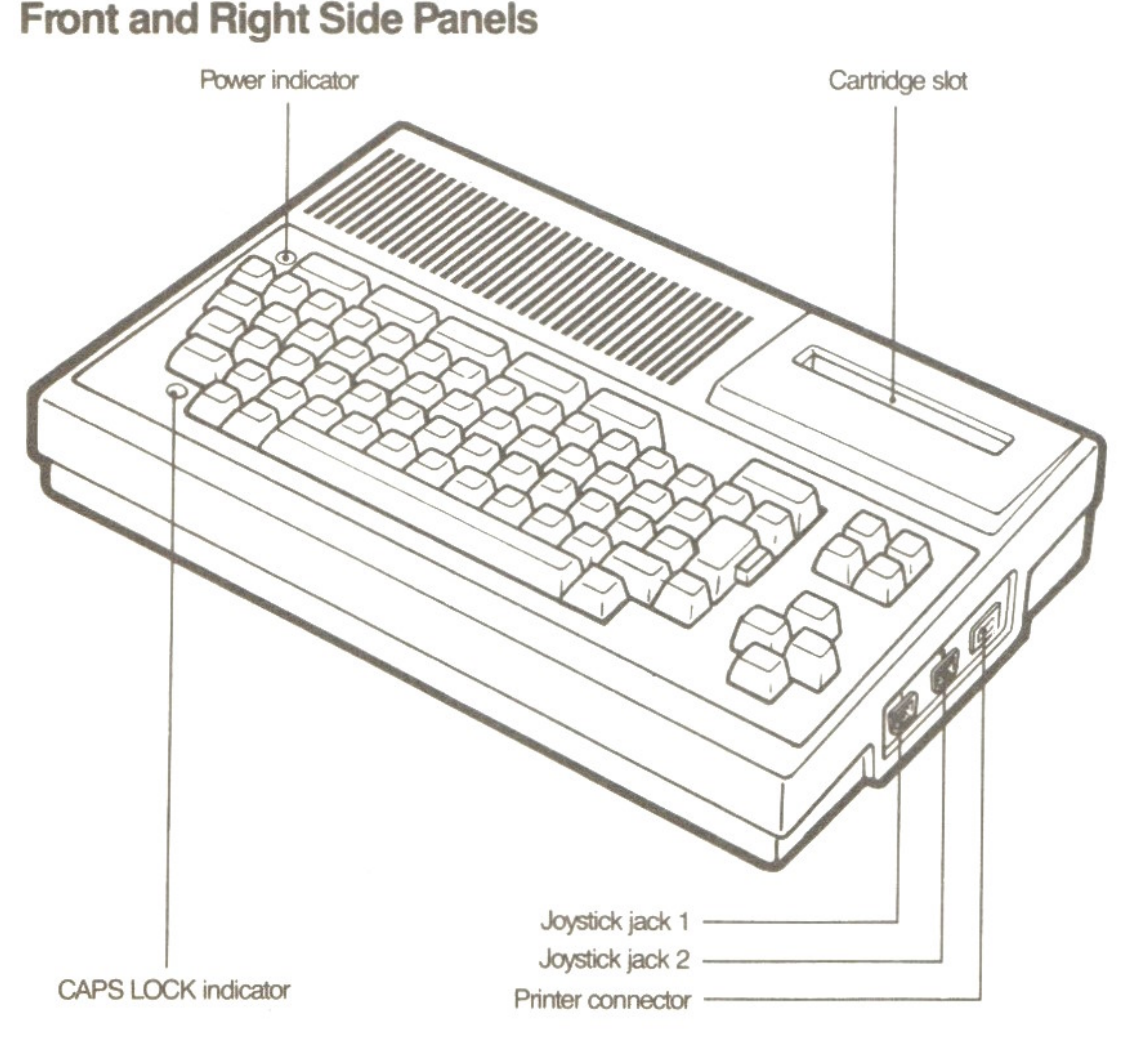

### $-6-$

### Rear and Left Side Panels

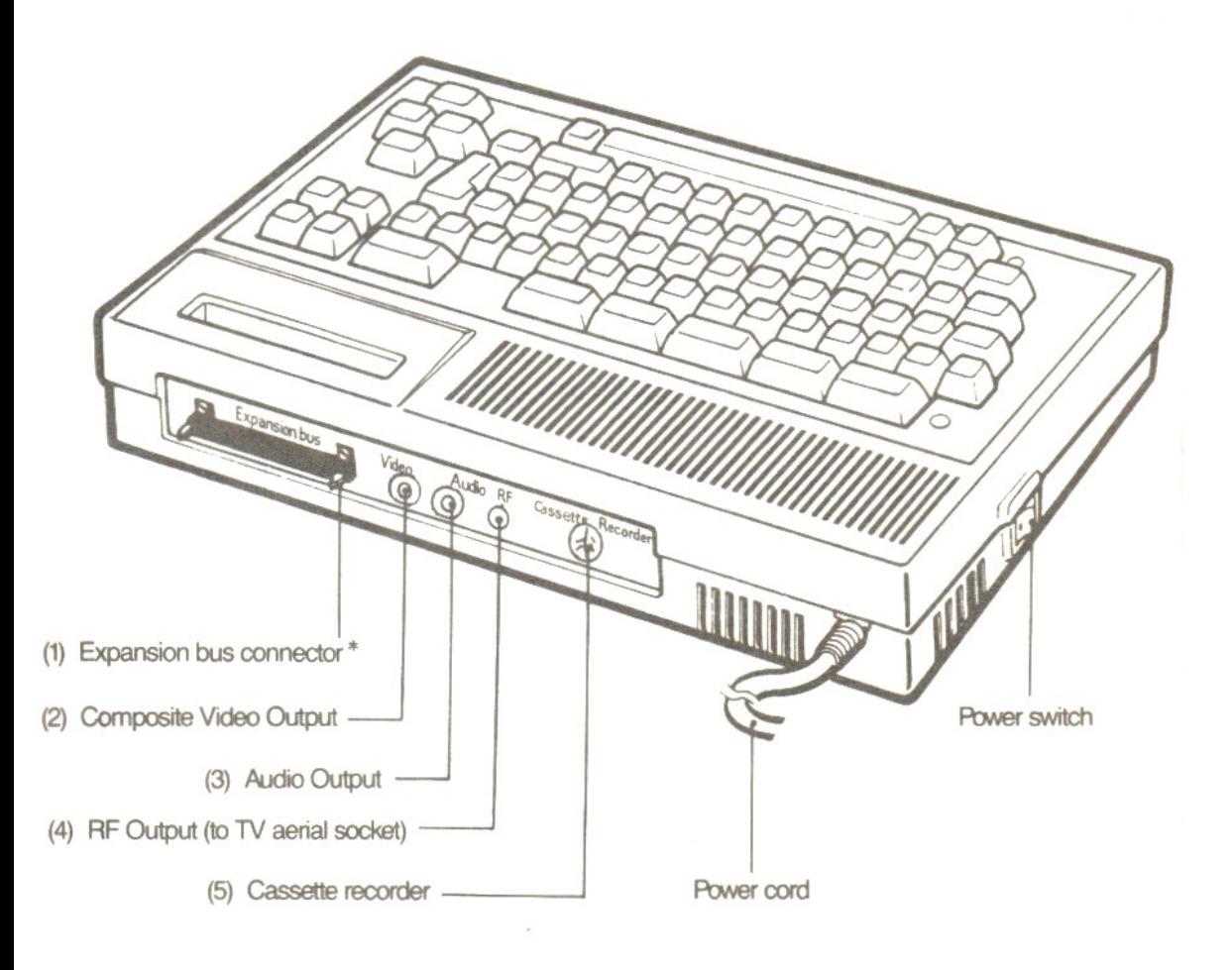

\* Warming

Only equipment specified by TOSHIBA should be connected to the expansion bus. Damage to the computer and accessaries may occur if non specified equipment is used.

#### Accessory Cables

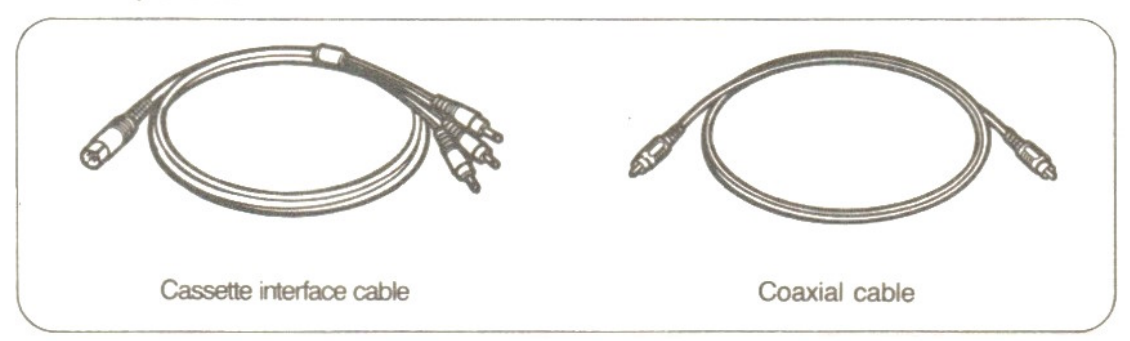

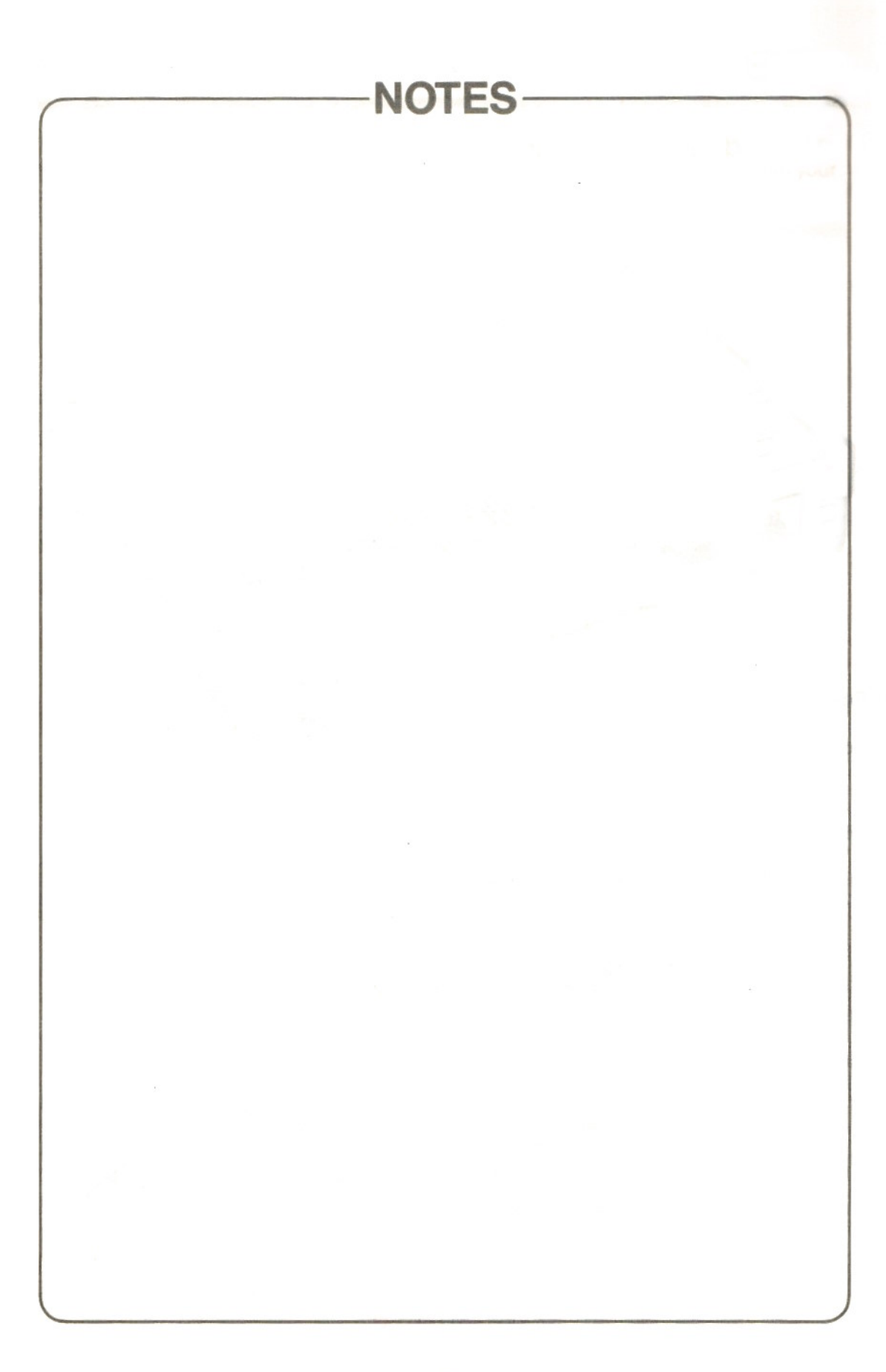

### CHAPTER 2

### GETTING STARTED

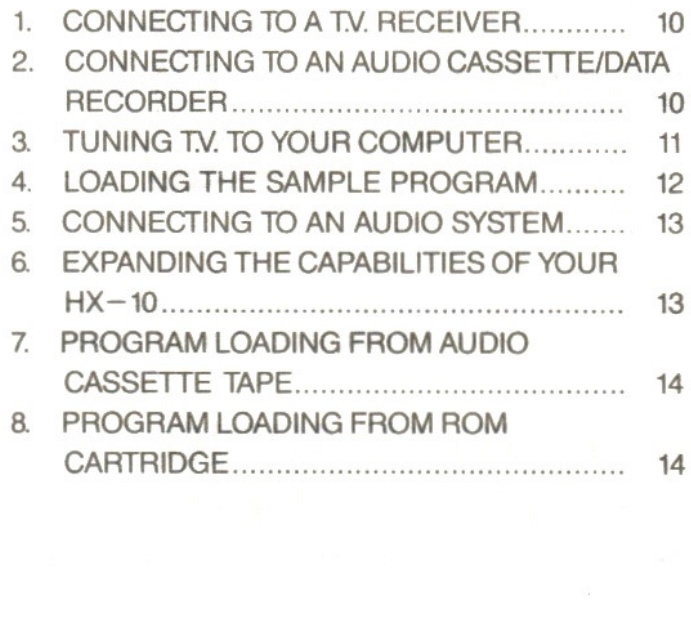

 $\label{eq:2.1} \frac{\rho}{\rho} = \frac{1}{\rho} \int_{-\infty}^{\infty} \frac{1}{\rho} \left( \frac{1}{\rho} \right)^{\frac{1}{2}} \frac{1}{\rho} \left( \frac{1}{\rho} \right)^{\frac{1}{2}} \frac{1}{\rho} \left( \frac{1}{\rho} \right)^{\frac{1}{2}} \frac{1}{\rho} \left( \frac{1}{\rho} \right)^{\frac{1}{2}} \frac{1}{\rho} \left( \frac{1}{\rho} \right)^{\frac{1}{2}} \frac{1}{\rho} \left( \frac{1}{\rho} \right)^{\frac{1}{2}} \frac{1}{\rho}$ 

### 1. CONNECTING TO A TV. RECEIVER

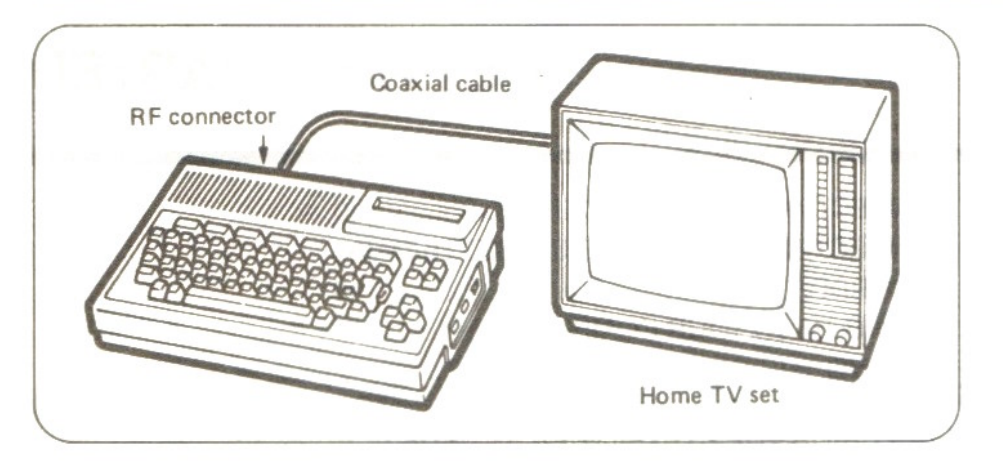

With the TV. set and computer switched off, the TV. connection cable supplied should be plugged into the RF output socket (4) on the rear panel of the computer and to the RF (aerial) socket of the TV.

### 2. CONNECTING TO AN AUDIO CASSETTE/DATA RECORDER

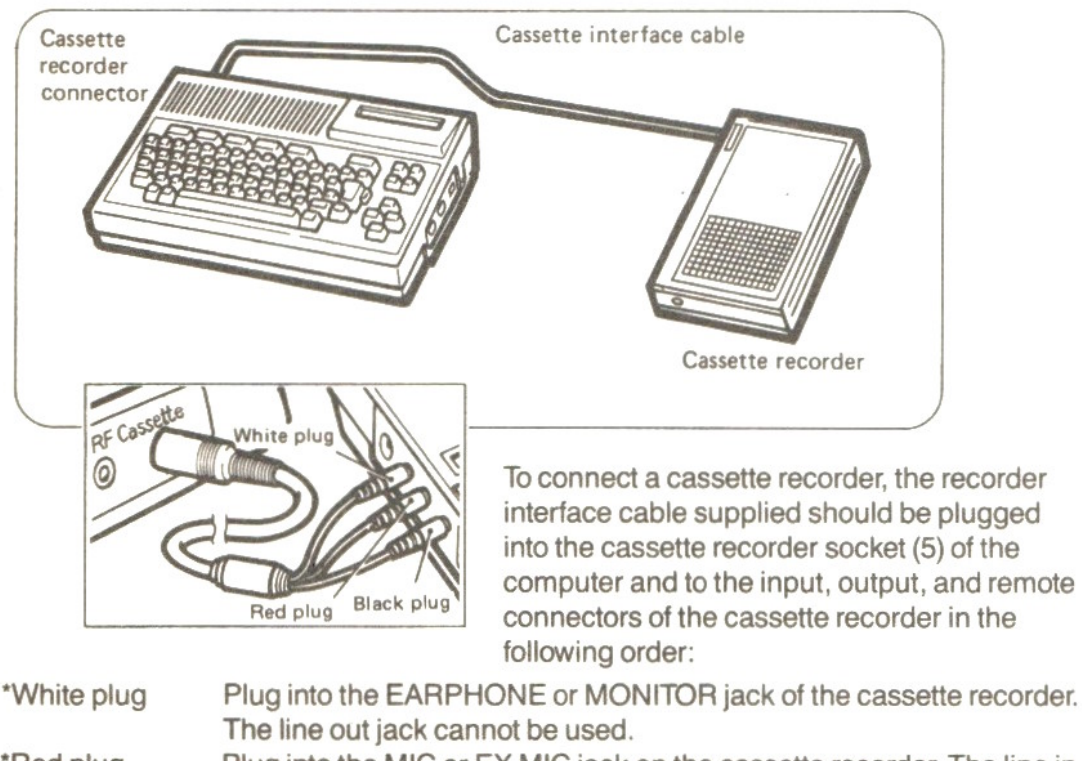

\*Red plug Plug into the MIC or EX MIC jack on the cassette recorder. The line in jack cannot be used.

\*Black plug Plug into the REMOTE jack on the cassette recorder.

Remember that the Cassette/Data recorder needs to be individually powered by either batteries or mains connection.

### 3. TUNING T.V. TO YOUR COMPUTER

Switch on both the computer and the TV. set. The power indicator on the computer keyboard will then be illuminated. If not, switch off at the mains and check the wiring and the fuse in the plug. If the indicator remains unlit then consult your Toshiba<br>Dealer

With the T.V. set and the computer connected, AROUND CH36 select a spare channel on the TV.

… and adjust the tuning control to obtain the following message in the top left hand corner of the screen:

This will be followed a few seconds later by the message:

Your system is now ready for operation

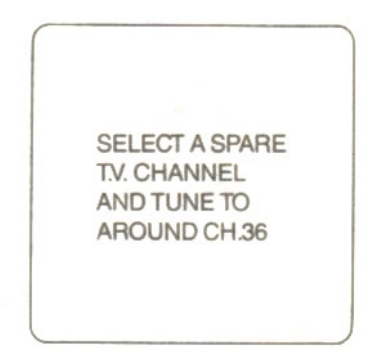

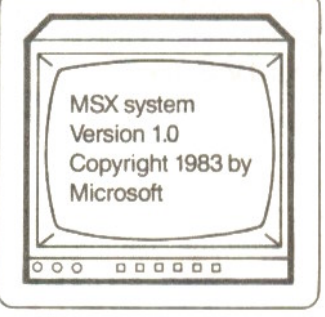

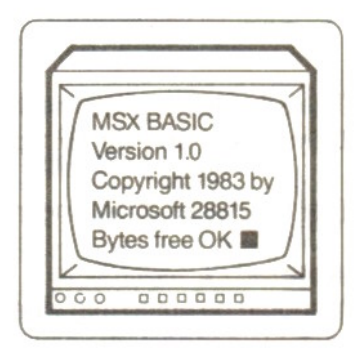

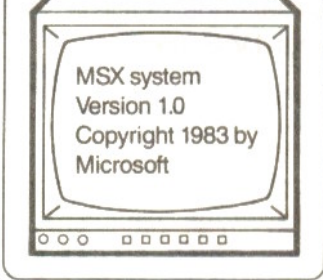

### 4. LOADING THE SAMPLE PROGRAM

The sample program can now be inserted into the Cassette Recorder. Now press the play button on the Cassette Recorder, type CLOAD and press the RETURN Key on the Computer.

The Cassette will automatically begin. Within 30 seconds, FOUND SAMPLE will appear on 55 and 55 Google and 55 Google and 55 Vour T.V. Screen.

Within a few minutes Ok will appear on your screen. Now, type RUN and press the original property on the original property of the state of the state of the original property of the state of the state of the state of the state of the state of the state of the state o RETURN Key.

The sample program will then begin. All you need do now, is follow the instructions as they appear on your TV. Screen.

(For full details of loading from audio cassette see Page <sup>14</sup> of this manual)

#### **Note**

It should be noted that where a T.V. set with video and audio inputs is to be used, suitable connecting coaxial cables<sup>\*</sup> should be plugged into the composite video output socket (2) and audio output socket (3) on the rear panel of the computer and to the video and audio input sockets of the TV.

\*Contact your local Authorised Toshiba Agent.

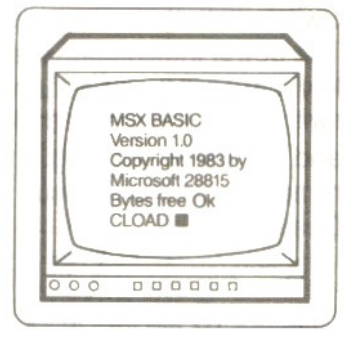

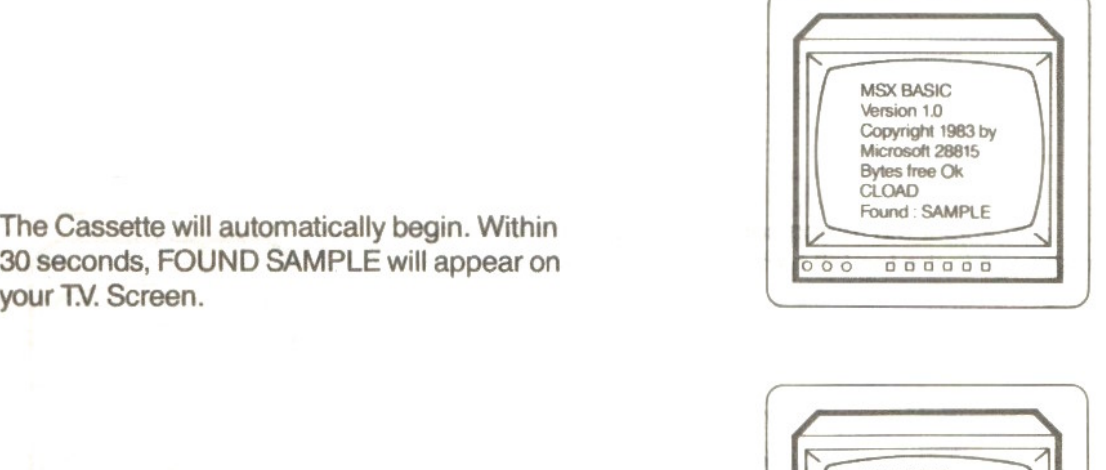

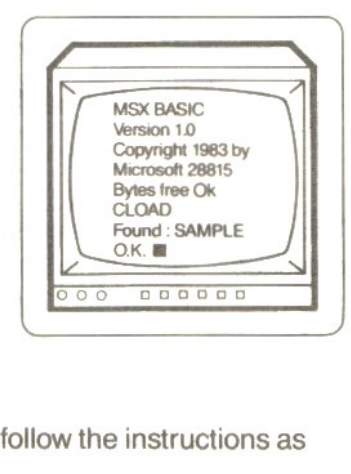

### 5. CONNECTING TO AN AUDIO SYSTEM

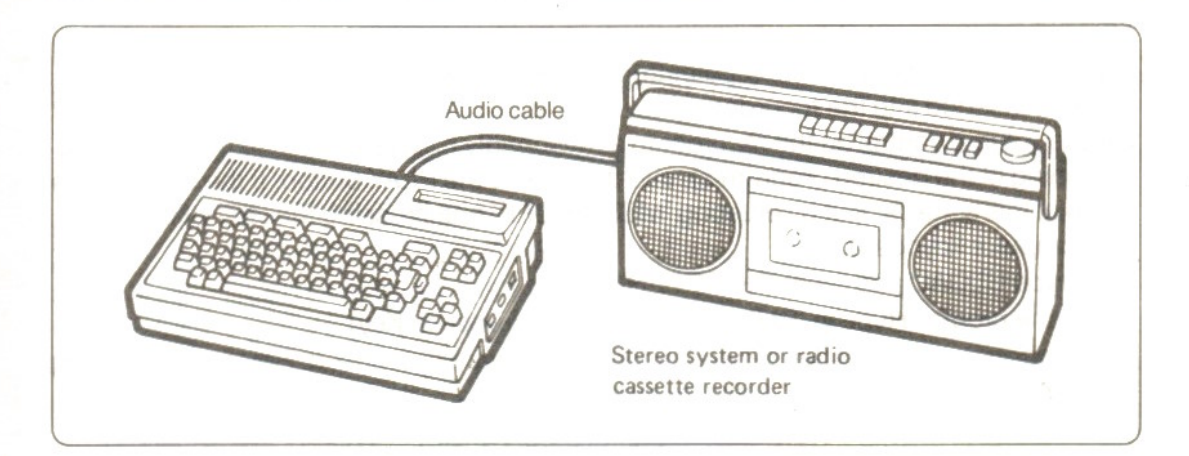

For connecting an audio system (e.g. stereo or hi-fi) a suitable cable should be connected to the EXTERNAL IN socket of the audio system and to the audio output socket (3) of the computer.

To obtain sound, type BEEP on the computer keyboard and press the RETURN key. It should be noted that if the audio system has a mode selector, this should be set to the MONO position. Where there is no mode selector, the sound will be reproduced through only one loudspeaker.

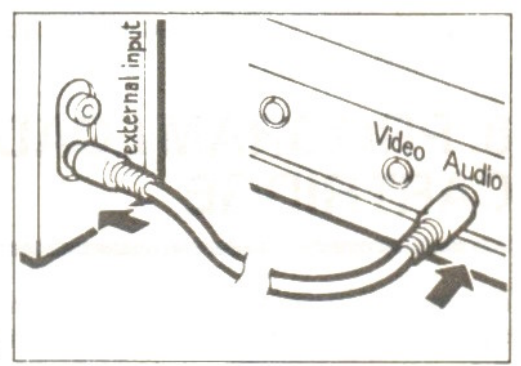

### 6. EXPANDING THE CAPABILITIES OF YOUR HX-10

The Toshiba HX-10 istotally expandable, enabling you to add for example disk drives for data storage, a printer for letter writing or program printouts and two joysticks for an added dimension to family entertainment. For further details of these peripherals contact your local authorised Toshiba Agent.

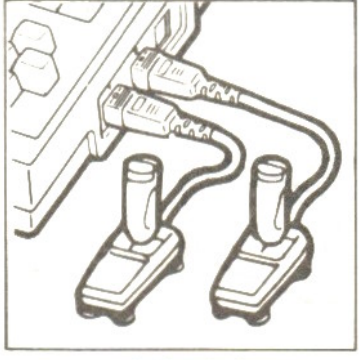

**JOYSTICKS** 

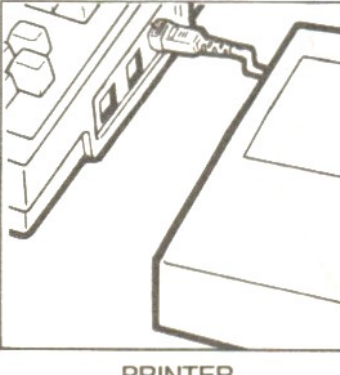

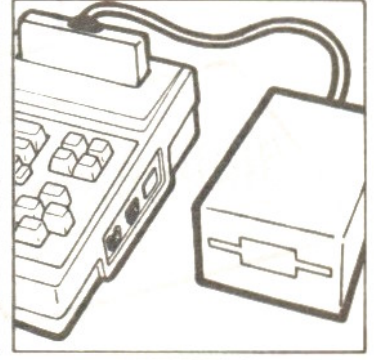

PRINTER DISK DRIVE

### 7. PROGRAM LOADING FROM AUDIO CASSETTE TAPE

After connecting a suitable cassette recorder following the procedure outlined in 'Cassette Connections', the computer and TV. can be switched on and the appropriate cassette inserted into the recorder.

Set the volume control on the recorder to a reasonably high level, rewind the tape to the beginning of the desired program(s), and then press the PLAY button. If the tape begins to run at this stage, stop it by entering 'MOTOR OFF' and pressing the RETURN key on the computer keyboard.

Then type CLOAD and press the RETURN key.

To run the program type in 'RUN' (or press the F5 Function Key).

These operations may differ depending on the software purchased. Refer to the loading instructions for the individual software tapes.

In order to rewind the tape you may have to remove the black plug from the remote socket on the cassette recorder.

#### Note:

If any difficulty is experienced when loading a program from audio cassette tapes, please refer to Page 39.

### 8. PROGRAM LOADING FROM ROM CARTRIDGE

Before loading a program from a ROM cartridge, MAKE SURE THE COMPUTER IS SWITCHED OFF otherwise damage to the program on the cartridge may result. To load the program, simply insert the cartridge into the slotin the top of the computer ensuring that the KEY NOTCH AT THE BACK OF THE CARTRIDGE IS FACING THE REAR OF THE COMPUTER.

When the computer is switched on, the message appearing on the screen will differ depending on the type of cartridge installed.

#### IMPORTANT

If <sup>a</sup> program or data is already in the memory of your computer, it will be cleared from the memory when a ROM cartridge is installed. Programs or data should, if required, be saved on a cassette tape or diskette before installing a cartridge.

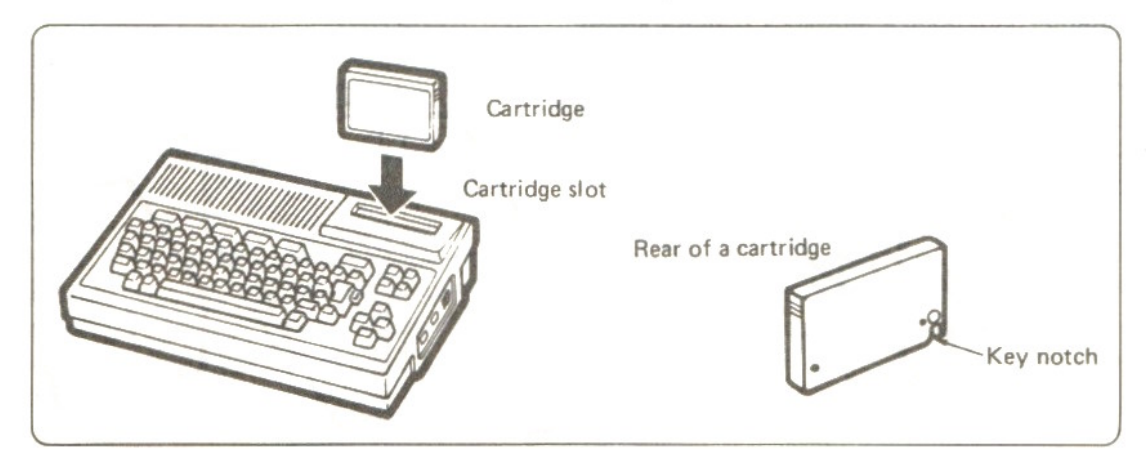

### **CHAPTER 3**

### **KEYBOARD OPERATIONS**

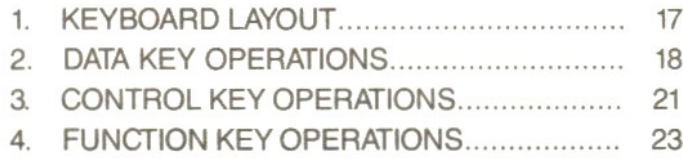

## 2th( 4 \* > ABA D ( - 25 - 35)

## 1. KEYBOARD LAYOUT

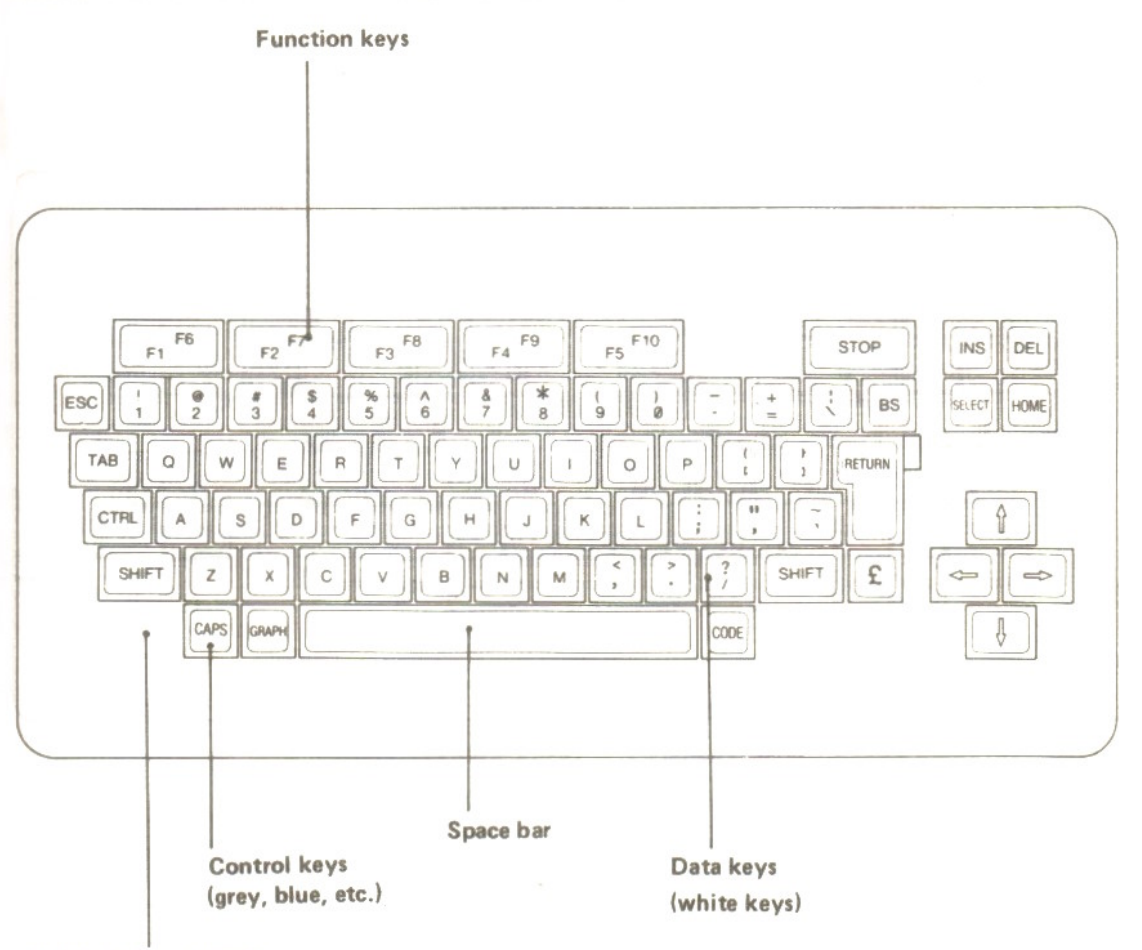

CAPS LOCK indicator

The above illustration shows your keyboard. However, a number of the Keys have a multi-function for the purpose of advanced programming.

The illustrations in section <sup>2</sup> of this chapter show how to achieve these 'hidden' characters by utilising the SHIFT/GRAPH/CODE Keys.

### **2. DATA KEY OPERATIONS**

(1) When no control key is operated.

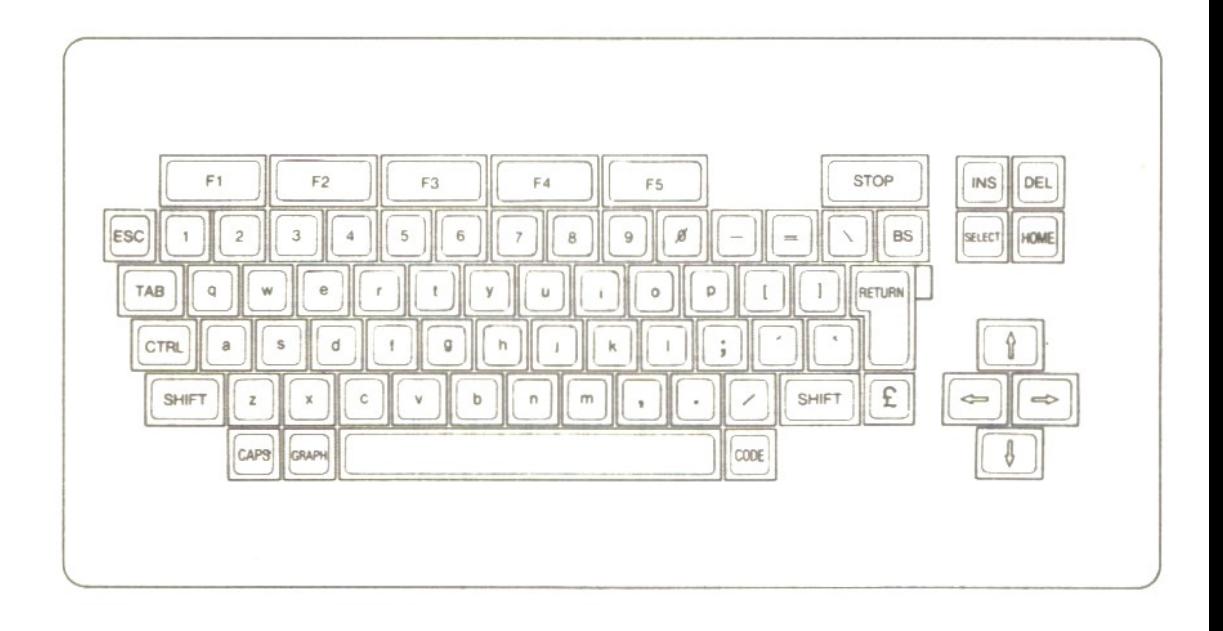

(2) When SHIFT key is pressed.

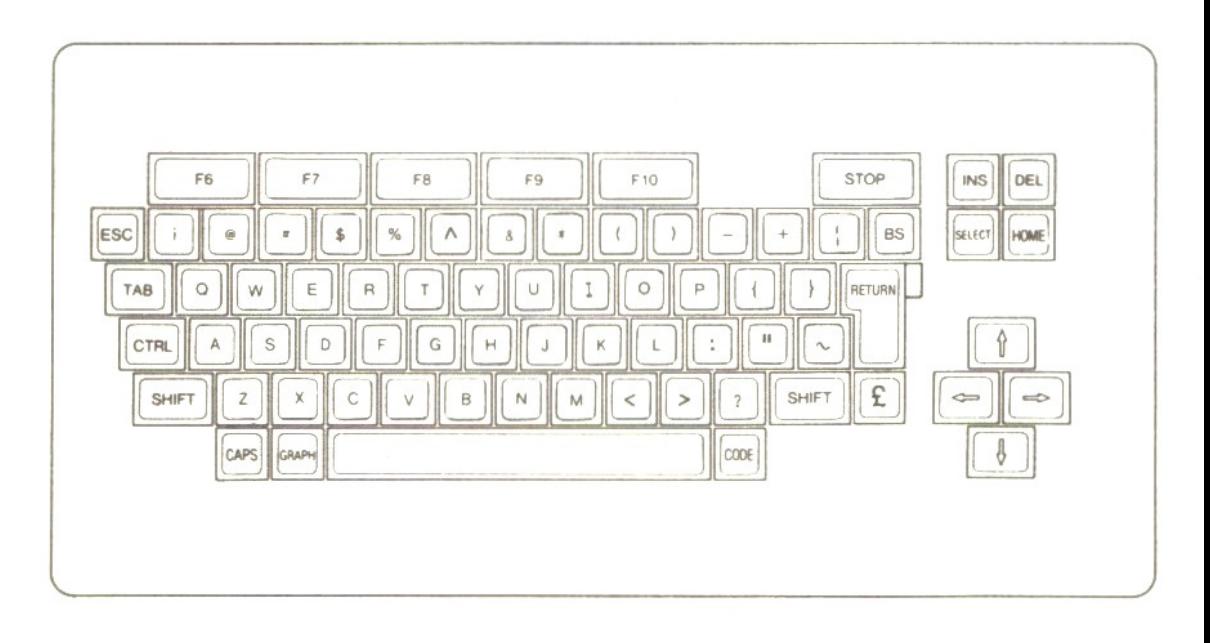

### (3) When GRAPH key is pressed.

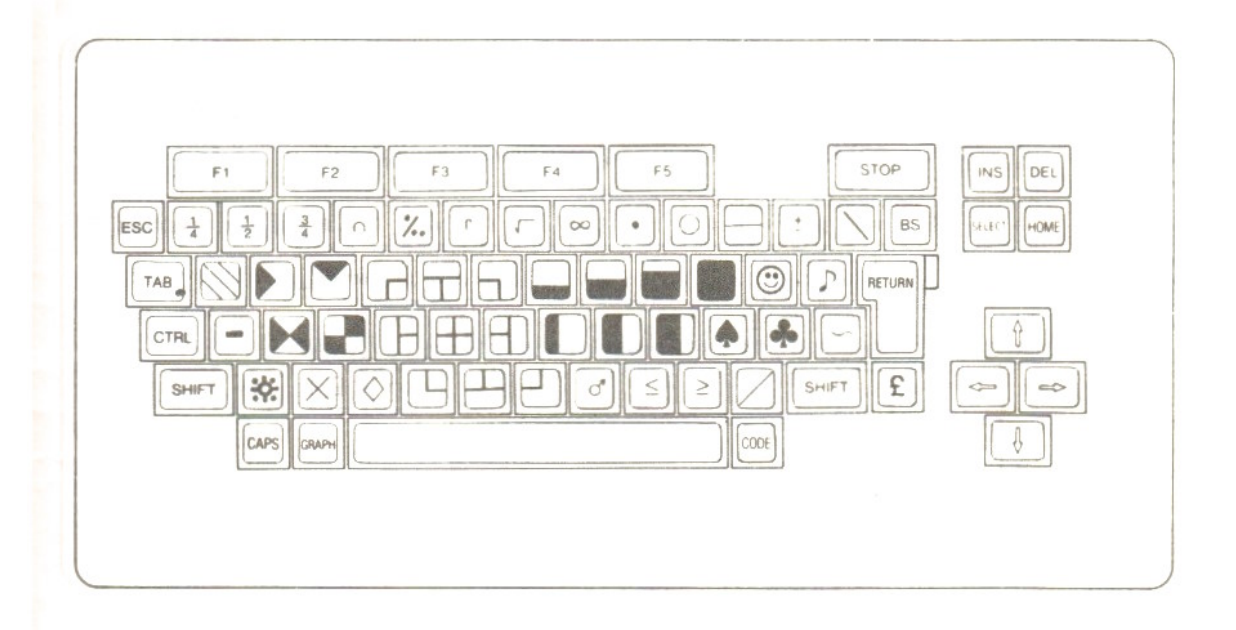

### (4) When GRAPH and SHIFT keys are pressed.

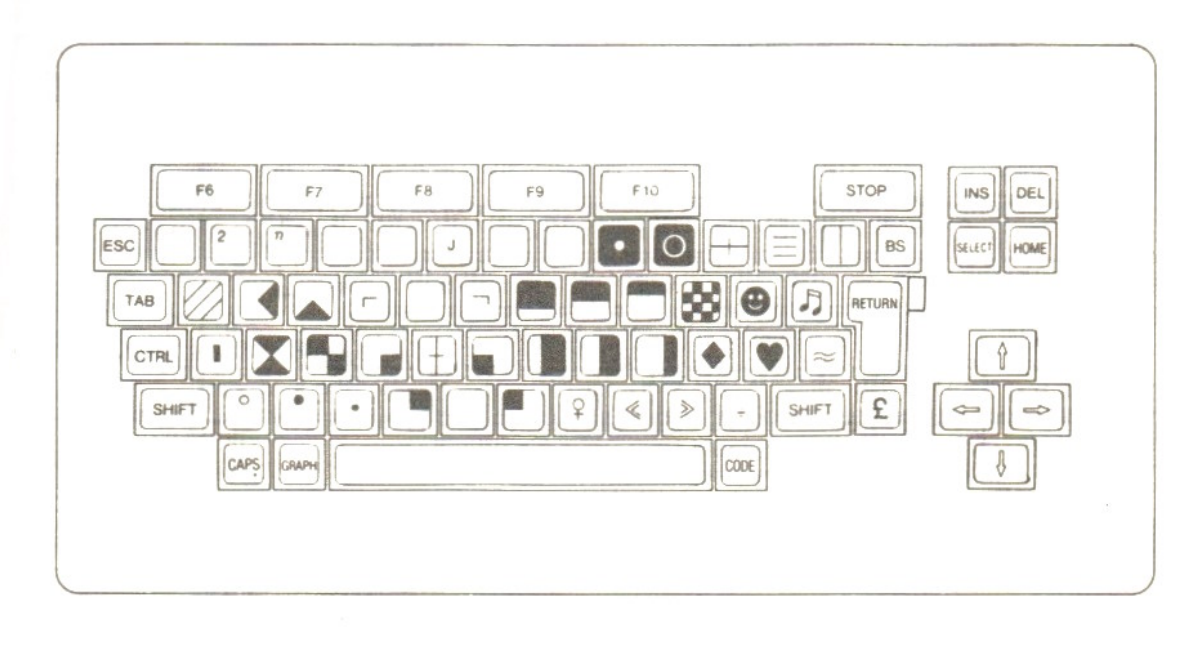

#### (5) When CODE key is pressed.

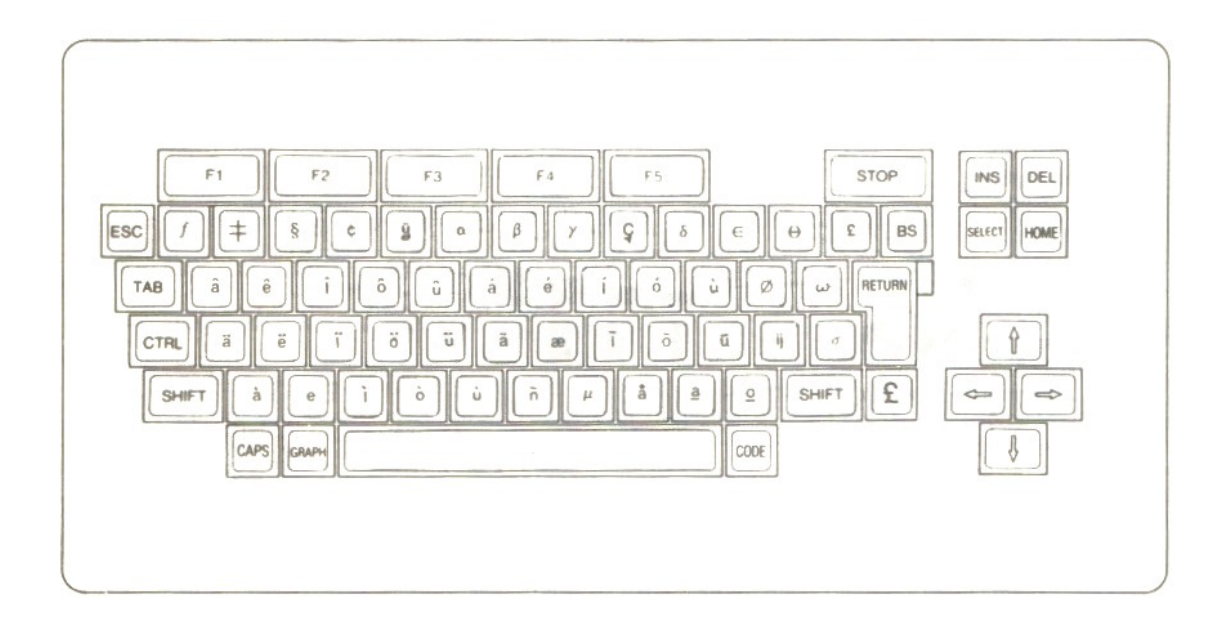

(6) When CODE and SHIFT keys are pressed.

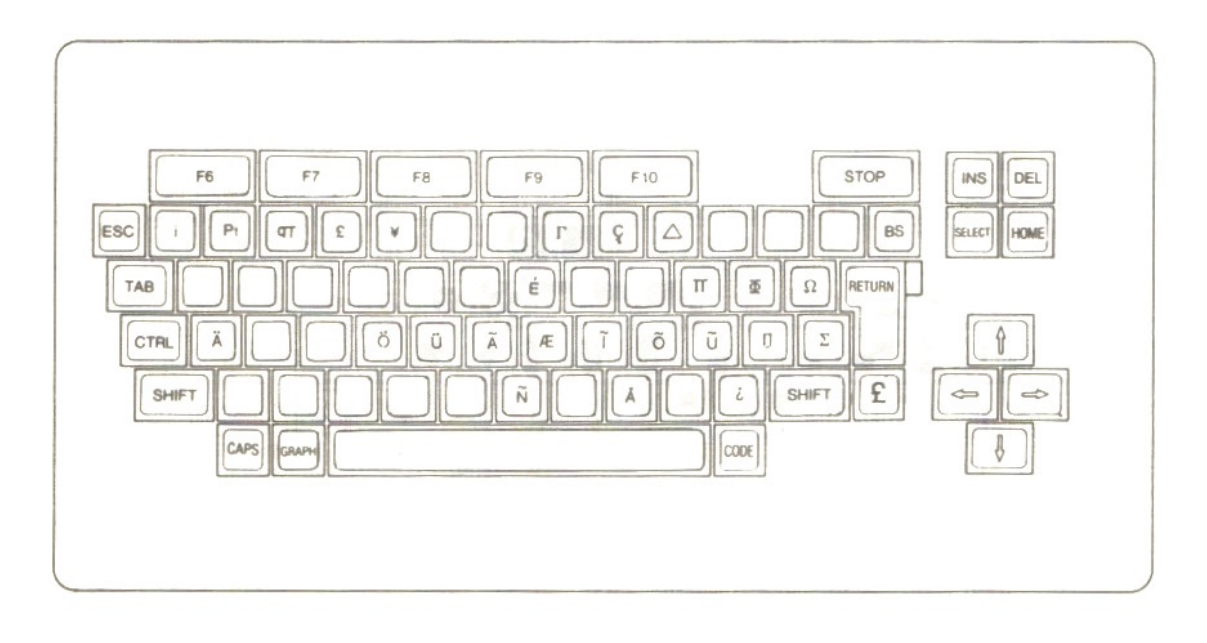

## 3. CONTROL KEY OPERATIONS

Control keys are used to control the cursor on the screen, key function shift or perform screen editing. The cursor is a square mark **III** on the screen indicating the location into which a character or symbol is to be entered next.

#### (1) Termination key

**RETURN** 

key ... Operate this key when you have finished entering each program line. This operation will take you onto the start of the next line.

#### (2) Screen edit keys

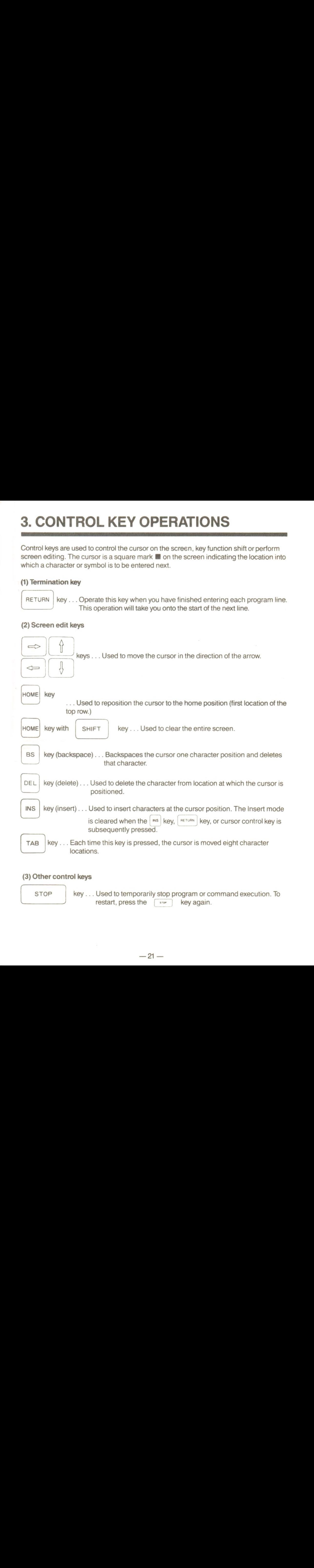

#### (3) Other control keys

**STOP** 

key ... Used to temporarily stop program or command execution. To restart, press the  $\sqrt{s_{\text{row}}}$  key again. restart, press the  $\lceil \frac{1}{2}$ 

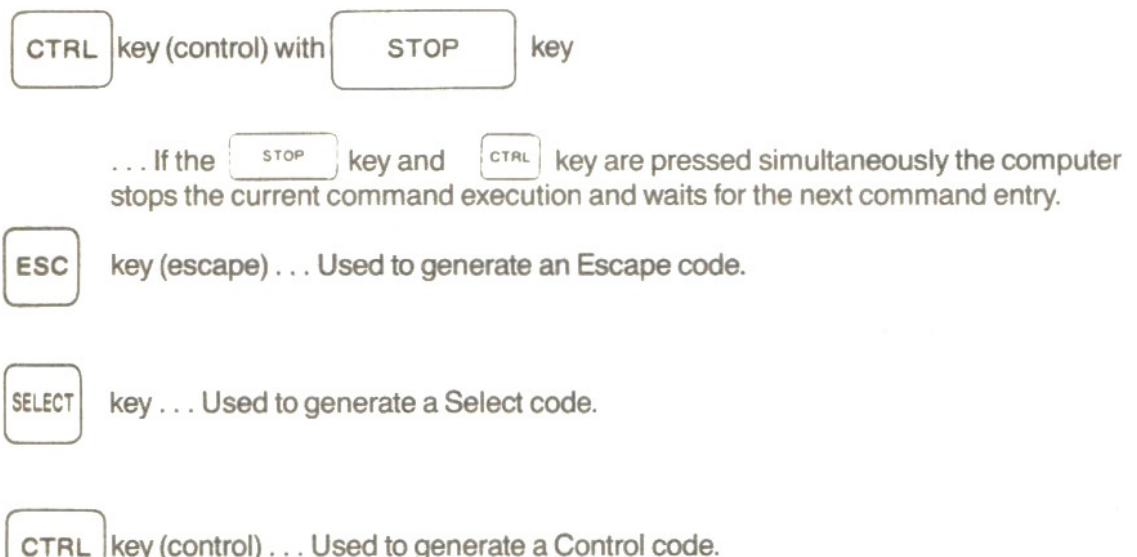

(The Escape and Select codes are used to control peripheral devices. You are allowed to specify their function in your own program.)

## 4. FUNCTION KEY OPERATIONS

When the computer is switched on, each function key is assigned the following functions:

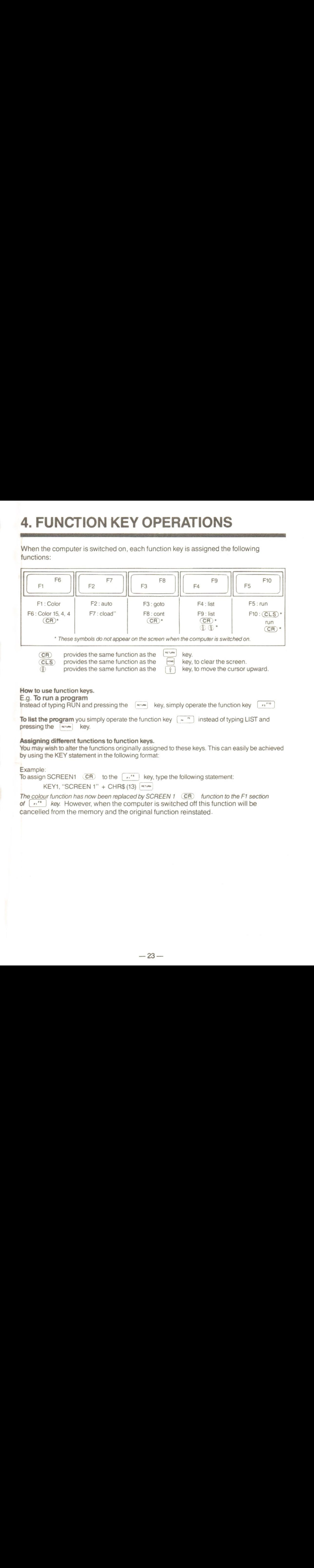

The colour function has now been replaced by SCREEN  $1$  (CR) function to the F1 section of  $\lceil$   $\cdots$  key. However, when the computer is switched off this function will be cancelled from the memory and the original function reinstated.

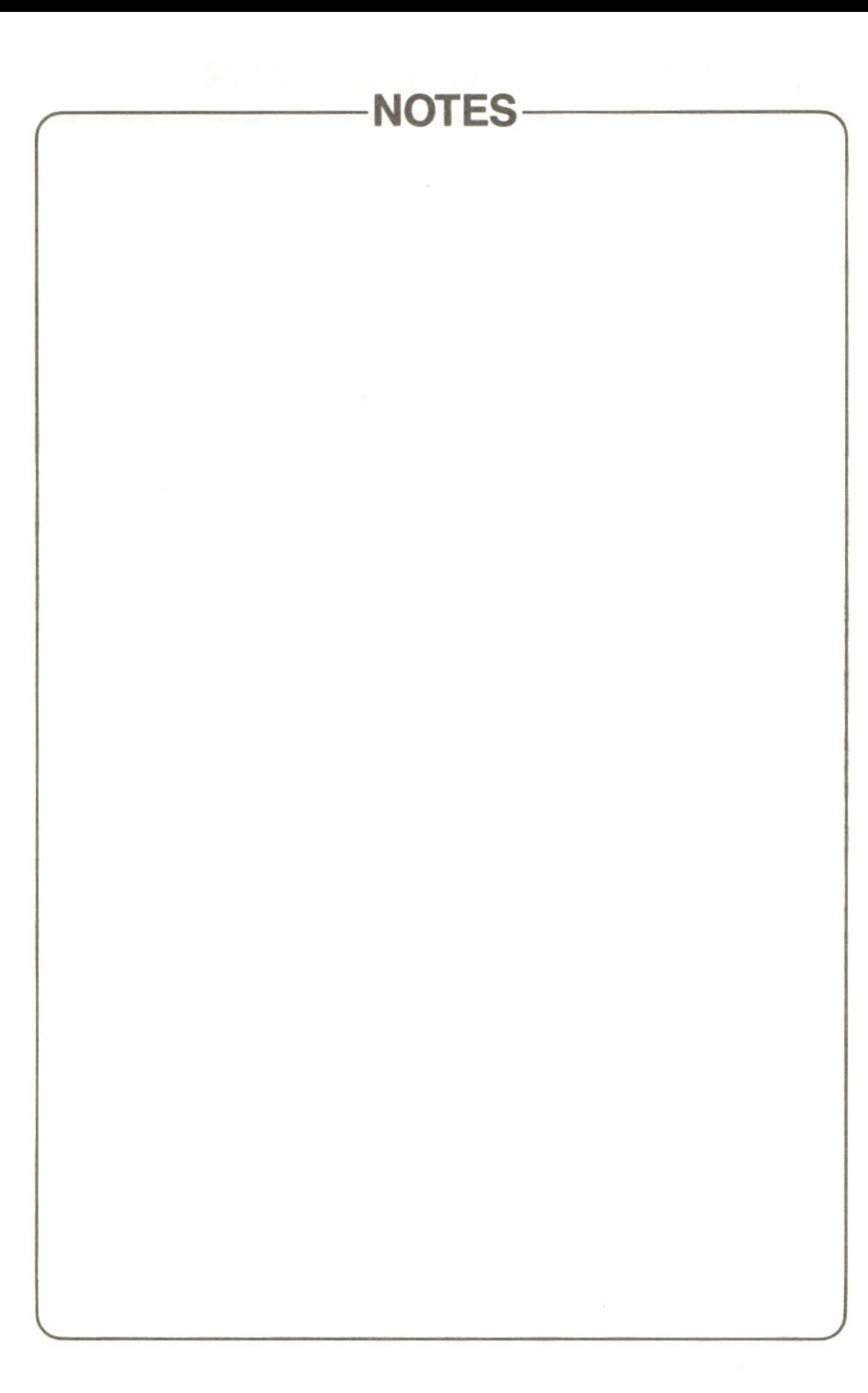

### CHAPTER 4

### MSX BASIC

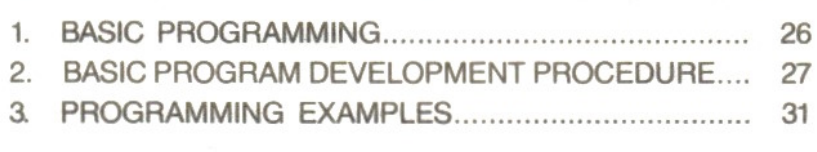

 $\sim 100$ 

### 1. BASIC PROGRAMMING

Your Toshiba computer performs a list of instructions which are called a program.

#### (1) BASIC language

The BASIC language includes commands, statement, and functions.

Commands - Used to create, execute, edit or control BASIC programs.

**Statements** — A BASIC program consists of a set of statements each, in principle, assigned its own line number.

Functions — Always used in statements to allow you special numeric operations or special manipulation of numerals or characters. Functions can not be used alone.

#### (2) What is a program?

A program is a set of statements or commands which are arranged in order. The computer executes statements in order — from the smallest line number to the largest line number.

Line — Consists of a line number and one or more statements. A line is the most basic descriptive element in a BASIC program. The specifiable range of line numbers is between 0 and 65529.

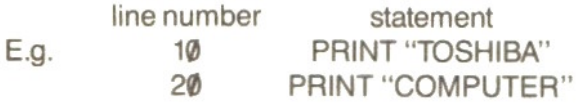

**Multi-statement** — While each line normally consists of only one statement, more than one statement separated by colons(:) may be used in a single line to save line numbers. Line number statement : statement : statement : statement : statement : statement : statement :<br>E q 15 PRINT "TOSHIRA" : REEP : PRINT "MICRO" : REEP : GOTO 1 E.g. 15 PRINT "TOSHIBA" : BEEP : PRINT "MICRO" : BEEP : GOTO 15

Note It should be noted, however, that no statement is allowed to follow the following statements:

REM, END, RETURN, GOTO, and ON  $\sim$  GOTO

#### (3) Execution during command wait state

In the command wait state, the computer is ready to execute a command or statement entered from the keyboard or to generate program codes.

e Immediately after the computer is switched on or program execution is completed or stopped, the computer enters the command wait state, with "Ok" appearing on the screen.

e If the  $\left[\begin{array}{cc} \overline{\phantom{aa}}\end{array}\right]$  and  $\left[\begin{array}{cc} \overline{\phantom{aa}}\end{array}\right]$  keys are simultaneously pressed during program or comexecution, the computer stops the execution and enters the command wait state. If the  $\left[\cdots\right]$  and  $\left[\cdots\right]$  keys are simultaneously pressed during program or command

1) Program entry — If a command or statement is preceded by a line number when it is entered from the keyboard, the computer regards it as a line of a program.

2) Direct execution — If a command or statement is entered with no line number attached to it, the computer immediately executes it. To stop direct execution,

simultaneously press the  $\lceil \frac{1}{n} \rceil$  and  $\lceil \frac{1}{n} \rceil$  keys; the computer will enter the command wait state.

### 2. BASIC PROGRAM DEVELOPMENT PROCEDURE

#### Programming sequence

(1) Program input Enter the desired program from the keyboard or cassette tape into the computer.

(2) Verifying the program List the program lines on the display or printer to verify its contents.

(3) Debug the program.

(4) Execute the program by pressing  $[s:']$  key.

(5)If an error occurred during execution or the result is not correct, determine the error by using the error message as a guideline. After correcting the error, repeatfrom the above step (2).

(6) Save the program on a cassette tape or diskette.

#### (1) Program input

1) Enter the program lines (each preceded by its own line number) from the keyboard when the computer is in the command wait state.

2) Press the  $F_{\text{reform}}$  key at each end of a line (if the  $F_{\text{reform}}$  key operation is missing, the line will not be entered into the computer).

 $\bullet$  If data transfer to or from a peripheral device is programmed, specify the number of files to be used by using the MAXFILES  $=$  statement.

● For more efficient program entry, use the following BASIC commands:<br>AUTO: Lets the computer automatically generate line numbers in a sec

AUTO: Lets the computer automatically generate line numbers in a sequential order. To clear the AUTO mode, simultaneously press the  $\boxed{\text{cm}}$  and  $\boxed{\text{cm}}$  keys.

KEY: Allows you to assign functions to function keys.

KEY LIST: Lists the functions assigned to function keys.

© When loading a program from a peripheral device, use the following BASIC commands:

- CLOAD: Loads a program from the cassette tape into the computer.<br>LOAD: Loads a program from the specified device.
- CLOAD: Loads a program from the cassette tape intercoads a program from the specified device.<br>LOAD: Loads a program from the specified device.

LOAD: Loads a program from the specified device.<br>MERGE: Loads a program from the specified device and merges it with another<br>program already in main memory. program already in main memory.

#### (2) Program verification

To list the program lines on the display or printer, execute the following commands: LIST n-m: Lists the lines with line numbers between n and m on the display. LLIST n-m: Lists the lines with line numbers between n and m on the printer.

### (3) Program debugging

Screen editor

The screen editor allows you to position the cursor to any location on the screen and to delete, insert, correct, or renumber program lines.

1) Using the LIST command, list the portion of the program in which theline to be edited is contained on the display.

2) Position the cursor to the location to be corrected.

3) Perform the necessary editing operation.

4) With the cursor left on the row on which editing has just been performed, press the [nerunne] key.

Note 1: If a **KETLAW** key operation is missing, editing will not be carried out.

Note 2: If the program lines are renumbered and the FRETLON key is operated, the statements will remain as they are.

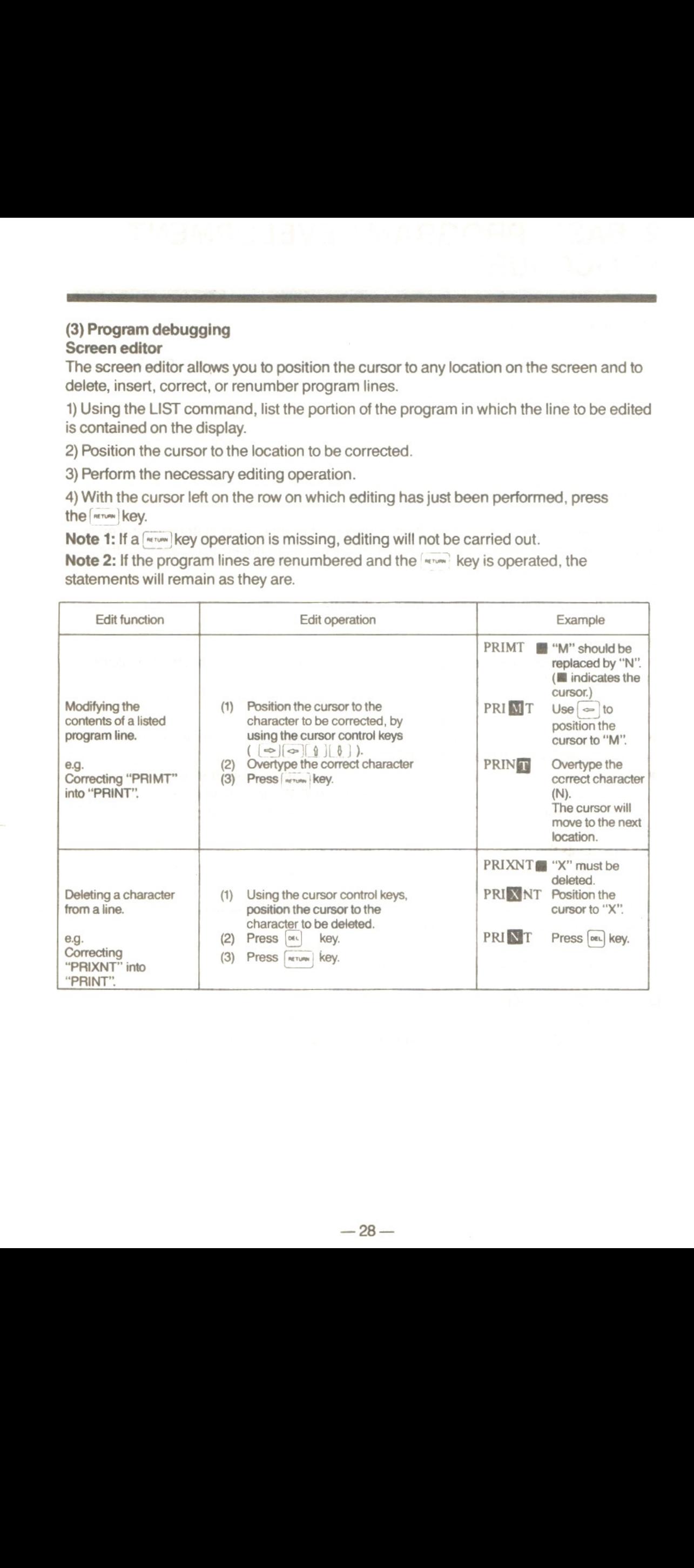

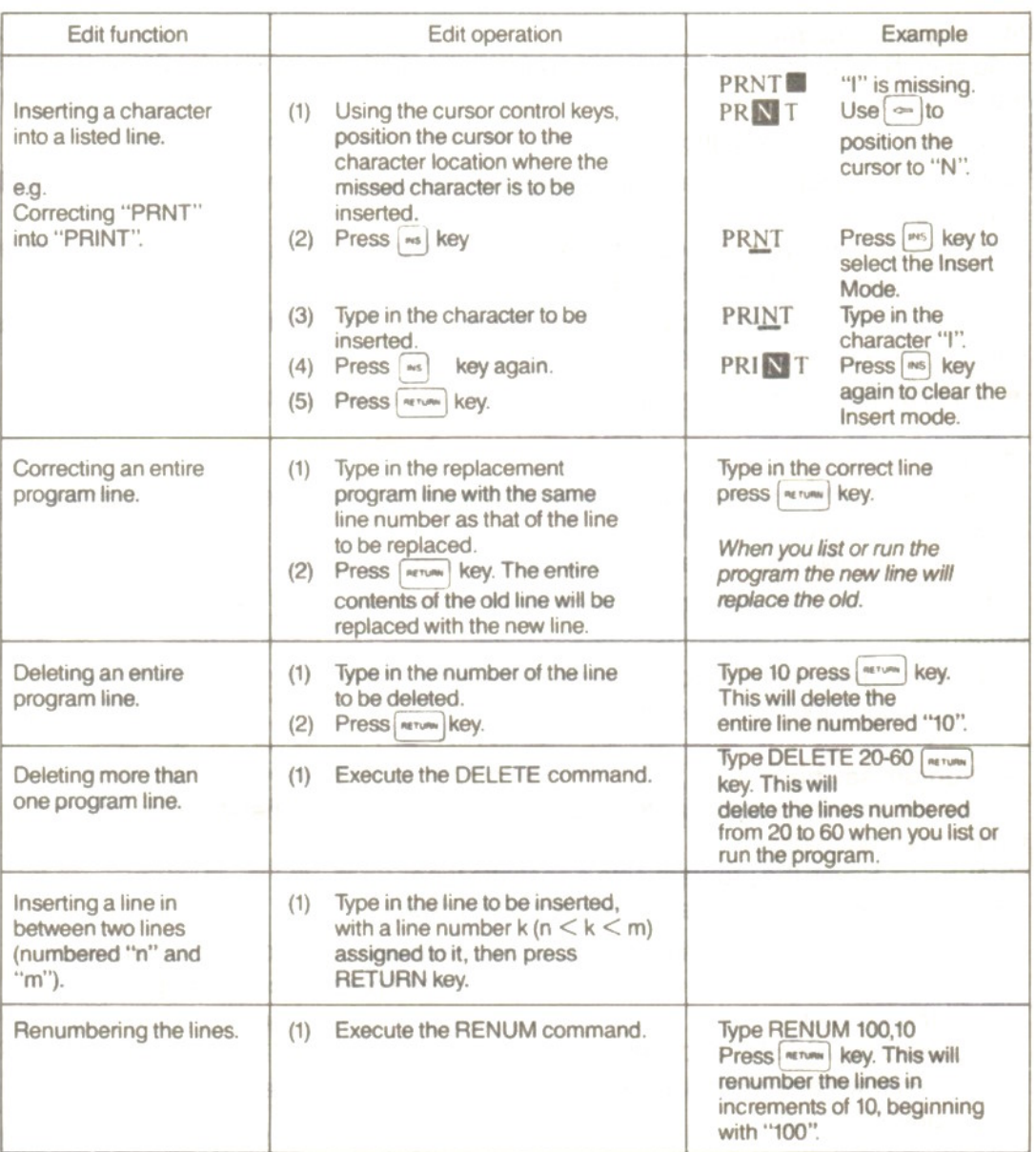

 $-29-$ 

#### (4) Program execution

1) To start the execution of an entered program, type in the RUN command (press the  $\lceil \cdot \cdot \cdot \rceil$  key).

2) To break program execution, simultaneously press  $\boxed{\text{cm}}$  key and  $\boxed{\text{cm}}$  key.

• To restart execution from a break point, enter the CONT command (press  $\{ \cdot, \cdot\}^*$  while holding down  $\sqrt{\frac{1}{2} \pi r}$ ).

Note, however, that you cannot restart program execution from a break point if you have made any correction to the aborted program.

3) To temporarily stop program execution, press  $\frac{1}{2}$  key. (While program execution is paused, any key other than the  $\sqrt{s_{\text{top}}}$  key is inoperative.)

 $\bullet$  To restart the program execution, press  $\int$  store key a second time.

#### (5) Error

If an error occurred during program execution, an error message will appear on the screen in the following format:

error message IN line number where error occurred (e.g. Syntax error in 10)

1) If an error occurred, determine the cause of the error by using the error message for guidance.

2) Once you have determined the cause of the error, correct it by following the edit procedure described on page 28.

#### (6) Program saving

To save the entered program onto a cassette tape or other peripheral device, use the following commands:

CSAVE … . Saves the program onto a cassette tape.

SAVE . . . . . Saves the program onto a specified device.

eg. For this example the filename "SOCCER", has been given to the program to be saved, to save your program onto tape for future recall press record and play on your recorder and enter:

CSAVE "SOCCER". and press [AETLAW] key.

The recorder will automatically start recording the program. When the recorder stops, the program is saved.

#### To verify that the program has been saved …

Rewind the tape and press play on the cassette recorder, then type, CLOAD? "SOCCER" and press **RETURN** Key.

(4) Program execution of an entered program, type in the RUN command (press<br>
1)  $\frac{1}{2}$  and the secution from a break point, enter the CONT command (press  $\frac{1}{2}$ ) while<br>
2) To break respondent from a break point, ent (4) Program execution<br>  $\frac{1}{2}$  To the size the securitor of an entered program, type in the RUN command (press<br>  $\frac{1}{2}$  To the six program execution, simultaneously press ( $\frac{1}{2}$  lew and  $\frac{1}{2}$  lew)<br>
2) To thesi (4) Program execution<br>
of the same the securitor of an entered program, type in the RUN command (press<br>  $\frac{1}{2}$  broads program execution, simultaneously press [ $\approx$ ] leay and [ $\approx$ ] leay<br>
of The restart researcher in th When the computer finds the program on the tape it will display — found: "SOCCER". If it has been incorrectly saved 'verify error' will be displayed. After checking the recorder (see page 39) you should repeat the CSAVE sequence.

If no erroris displayed, you can be sure that the program has been saved correctly.

It is advisable to always use this checking process after using the CSAVE sequence.

Note: The filename can be up to six characters in length between the "" marks.

### **3. PROGRAMMING EXAMPLES**

#### (1) Music play

The following program example lets your computer play the first four bars of Schubert's The Wild Rose.

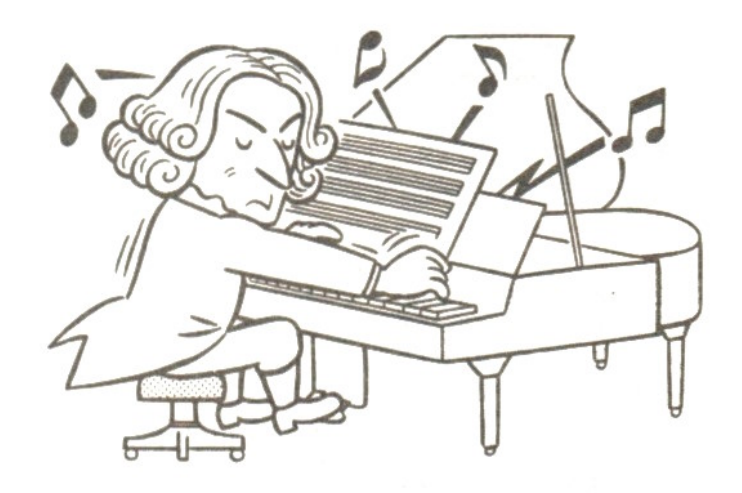

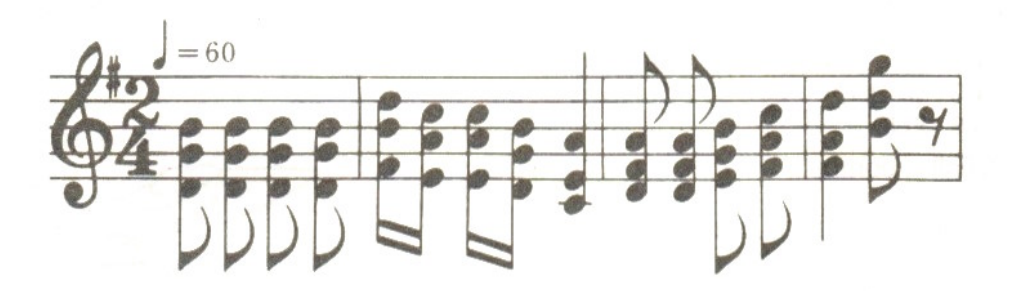

```
Specifies the tempo
10 PLAY"04T60S0M10000","04T60S0","04T60S0"<br>20 PLAY"L8BBBB","L8GGGG","L8DDDD"
                                                                               and tone.
                                                                               1st bar
30 PLAY"L1605DCC04BA4", "L16BAAGE4", "L16F+EEDC4" 2nd bar
40 PLAY"L8AAB05C", "L8F+F+GA", "L8DDEF+"<br>50 PLAY"05D4GR8", "A405DR8", "F+4BR8"
                                                                               3rd bar
                                                                               4th bar
60 END
```
#### (2) Sound effects for video games

#### 1) Sound of gunfire

10 REM GUNSHOT 20 SOUND 6,15:SOUND 7,7 30 SOUND 8,16:SOUND 9,16 40 SOUND 10,16 50 SOUND 11, 0: SOUND 12, 16 60 SOUND 13.0 70 END

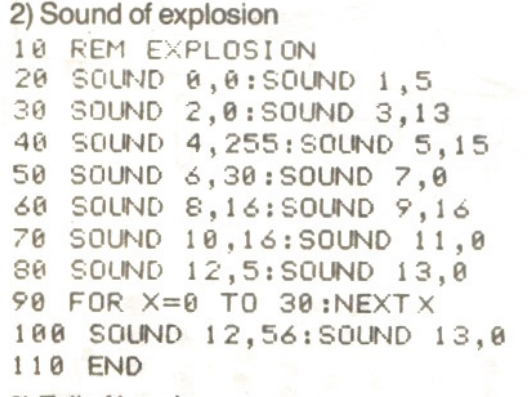

3) Fall of bombs

10 REM WHISTLING 20 FOR X=48 TO 255 30 SOUND 7,254:SOUND 8,15 40 SOUND 0, X: SOUND 1,0 50 NEXT X 60 SOUND 8.0 70 END

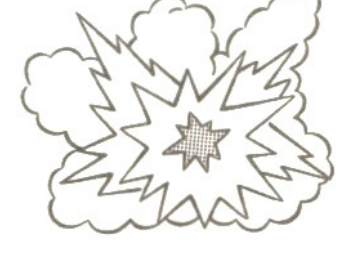

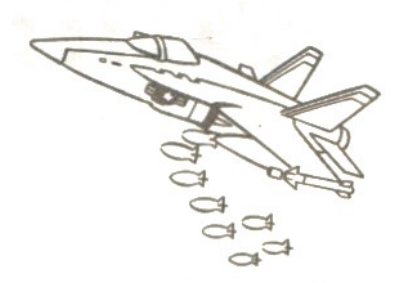

#### 4) Exhaust note

10 REM CAR SOUND 20 SOUND 0,0:SOUND 1,2 30 SOUND 2,0:SOUND 3,3 40 SOUND 4,0:SOUND 5,5 50 SOUND 6,15:SOUND 7,56 60 SOUND 8,15:SOUND 9,15 78 SOUND 10,15 80 FOR X=0 TO 2000:NEXT X 90 SOUND 7,255 100 END

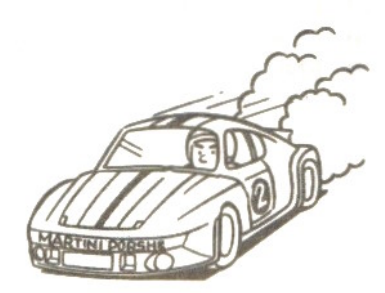

#### (3) Colouring

1e SCREEN 2

The following program example paints an aeroplane on the screen with different colours. To stop program execution, simultaneously  $press$ <sub> $crAL$ </sub> and STOP keys.

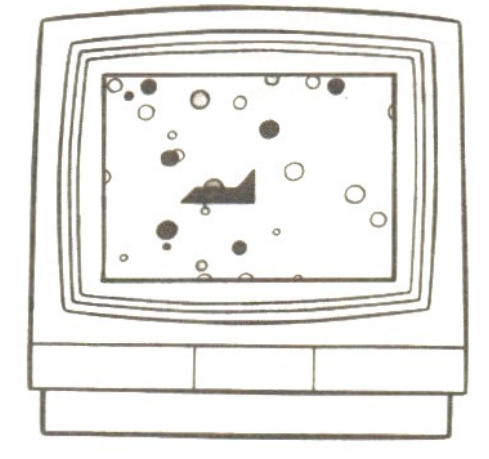

Places the screen in Graphic mode.

Draws the frame Specifies the location and size of the circles.

Draws the circles.

Draws the aeroplane.

 DIM A(38) ,B(38) ,C(38) LINE(28,18)-(245,188) 15,BF FOR G=1 TO 36 50 A=RND(1):A(G)=A\*215+26 60 B=RND(1):B(G)=B\*150+20 7a C=RND(1):C(G)=Cx5+1 8e NEXT G FOR G=1 TO 38 D=RND( 1) :D=Dx15 CIRCLE(A(G) ,B(6)) ,C(6),D PAINT (A(G) ,B(6)),D (3) Choluring<br>
are colone on the store on which distance of the store of the store of the store of the store of the store of the store of the store of the store of the store of the store of the store of the store of the s 138 NEXT G 140 E=RND(1): E=INT(E\*15) LINE(188,188)-(136,118),E,BF LINE(138,1880)-(1380,90),E LINE(138,98)-(126,188),E 180 LINE(100,100)-(90,110), LINE(188,118)-(98, 118>,E 200 LINE(107,110)-(107,113), PAINT(99, i@65),E PAINT(125,98) ,E CIRCLE(167,115),2,E CIRCLE(118,188),5,E,0,3.14 250 LINE(105,100)-(115,100),E PAINT(118,98),E FOR G=i TO S88:NEXT <sup>G</sup> 280 GOTO 98

#### (4) Car racing

10 REM CAR DRIVE

60 REM CAR PATTERN

30 ON SPRITE GOSUB 680

70 A1\$=CHR\$(&B00011000) 80 A2\$=CHR\$(&B10011001) 90 A3\$=CHR\$(&B11111111) 100 A4\$=CHR\$(&B10111101) 110 A5\$=CHR\$(&B00111100) 120 A6\$=CHR\$(&B10111101)

40 LINE(0.0)-(80.190).12.BF

50 LINE(160.0)-(255.190).12.BF

Drive your car with your greatest skill. Use the cursor control keys to drive your car.

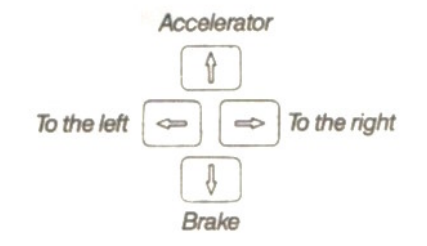

20 SCREEN 2.1.0:CLS:L=5:SPRITE ON

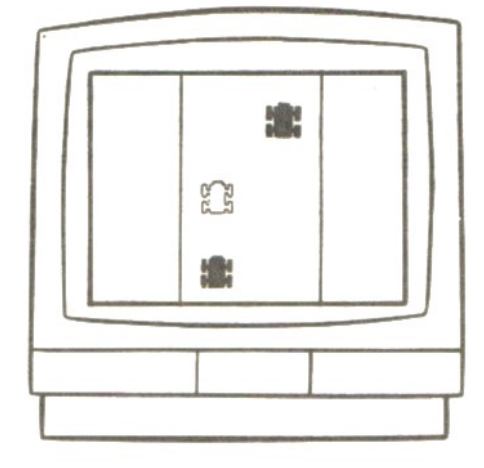

Places the screen in Graphic mode.

Draws the road.

Draws the cars.

Specifies the exploded car figure.

130 A7\$=CHR\$(&B11111111) 140 A8\$=CHR\$(&B10111101) 150 A\$=A1\$+A2\$+A3\$+A4\$+A5\$+A6\$+A7\$+A8\$ 160 SPRITE\$(0)=A\$ 170 REM EXPLOSION PATTERN 180 B1\$=CHR\$(&B00000000) 190 B2\$=CHR\$(&B00011000) 200 B3\$=CHR\$(&B00111100) 210 B4\$=CHR\$(&B01111110) 220 B5\$=CHR\$(&B11111111) 230 B6\$=CHR\$(&B01111110) 240 B7\$=CHR\$(&B00111100) 250 B8\$=CHR\$(&B00011000) 260 B\$=B1\$+B2\$+B3\$+B4\$+B5\$+B6\$+B7\$+B8\$ 270 SPRITE\$(1)=B\$ 280 REM 290 OPEN "GRP:" AS #1 300 PSET(217,10),12 310 PRINT#1, "km/h" 320 COLOR 15.4 330 X=95:Y=100:V=50 speed. 340 X1=98:Y1=150:V1=55 350 X2=130:Y2=50:V2=57

Specifies the initial car position and

```
Sounds exhaust note.
368 REM CAR NOISE
370 S=INT(12000/(V+1)):IF S>255 THEN S=255
380 SOUND 0, S: SOUND 1, 1: SOUND 2, S
390 SOUND 3,2:SOUND 4,0:SOUND 5,5
400 SOUND 6, 15: SOUND 7, 56
410 SOUND 8,15:SOUND 9,15:SOUND 10,15
420 PUT SPRITE 1, (X, Y), 8, 0
                                                  Displays the cars.
430 PUT SPRITE 2, (X1, Y1), 1, 0
440 PUT SPRITE 3, (X2, Y2), 1, 8
450 D=INT(V/5)*5:LINE(185,5)-(215,20),4,BF
460 PSET(184,10),12
470 PRINT#1, USING" ####"; D;
480 B=STICK(0):B=B+1
490 ON B GOTO 580,500,510,520,530,540,550,560,570
500 V=V+2:GOTO 580
                                           Controls the car according to the cursor
510 X=X+3:V=V+2:GOTO 580
                                           control keys.
520 X=X+3:GOTO 580
530 X=X+3:V=V-5:GOTO 580
540 V=V-5:GOTO 580
550 X=X-3:V=V-5:GOTO 580
560 X=X-3:GOTO 580
570 X=X-3:V=V+2:GOTO 580
580 Y1=Y1-(V1-V)/L:Y2=Y2-(V2-V)/L
590 SPRITE ON
600 IF Y1>190 THEN Y1=5
                                              Specifies the off-road condition.
610 IF Y2>190 THEN Y2=5
620 IF Y1K0 THEN Y1=180
630 IF Y2<0 THEN Y2=180
640 IF X < 81 THEN GOSUB 680
658 IF X>145 THEN GOSUB 680
668 IF V>0 THEN 360
670 V=0:GOTO 360
                                          Displays the explosion image and sound.
680 REM EXPLOSION ROUTINE
690 SPRITE OFF:LINE(185,5)-(215,20),4,BF
700 PSET(184,10),12: PRINT#1, USING" ####"; D;
710 PUT SPRITE 0, (X, Y), 10, 1
720 SOUND 0,0:SOUND 1,5:SOUND 2,0
730 SOUND 3,13:SOUND 4,255:SOUND 5,15
740 SOUND 6,30:SOUND 7,0
750 SOUND 8,16:SOUND 9,16:SOUND 10,16
760 SOUND 11,0:SOUND 12,5:SOUND 13,0
770 FOR T=1 TO 30:NEXT T
780 SOUND 12,56:SOUND 13,0
798 FOR K=1 TO 10
800 PUT SPRITE 1, (X, Y), 8, 0: PUT SPRITE 0, (X, Y), 10, 1
810 PUT SPRITE 0, (X, 209): PUT SPRITE 1, (X, 209)
820 NEXT K
B38 FOR X=1 TO 888:NEXT X:RETURN 328
```
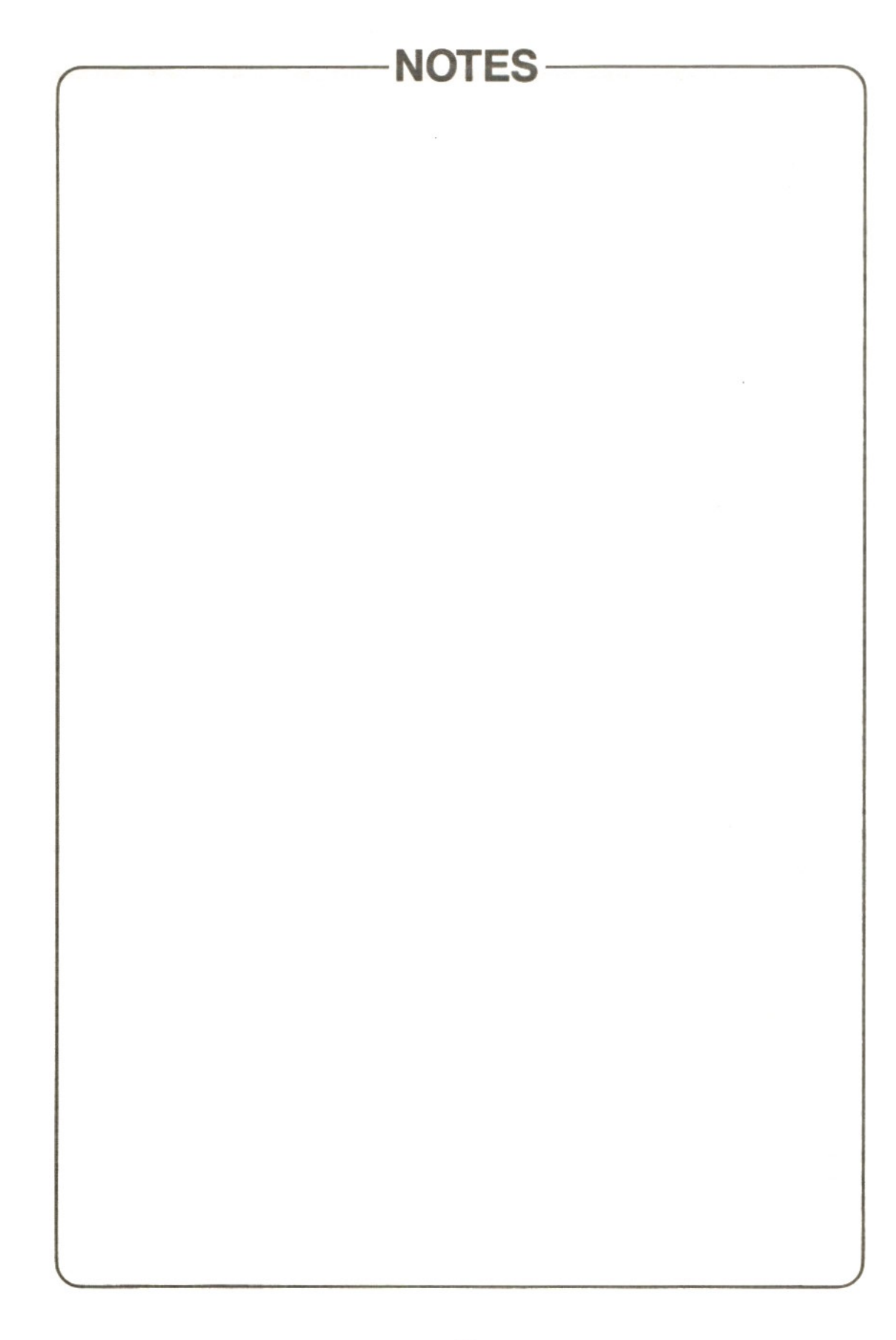

### CHAPTER 5

### IN CASE OF DIFFICULTY

BEFORE CALLING FOR SERVICE... <sup>39</sup>

### ਾ ਨਾਂ ਨਾਂ ਦਾ ਸ

 $\mathcal{L}^{\mathcal{L}}$ 

#### (1) Cassette Problems

If a save or load operation still results in failure after you have checked the following then obtain our recommended data recorder.

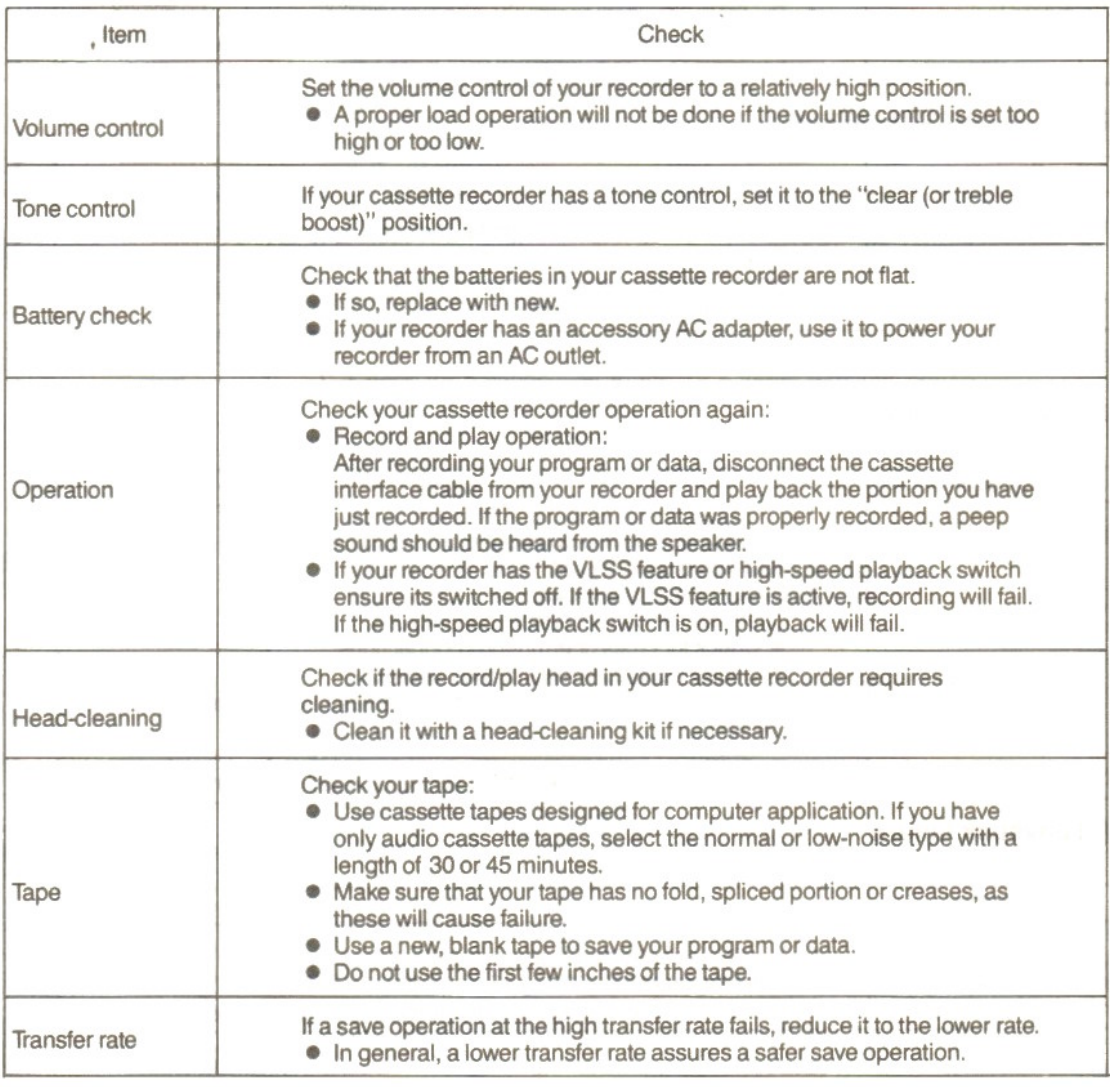

#### (2) Keyboard failure

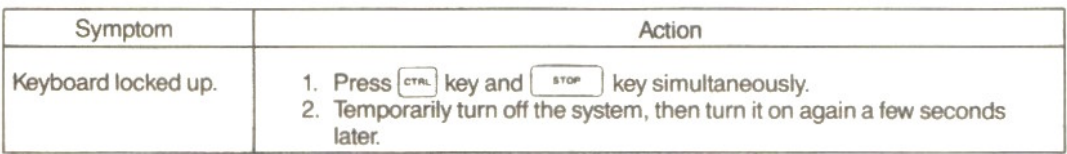

### (3) ROM cartridge failure

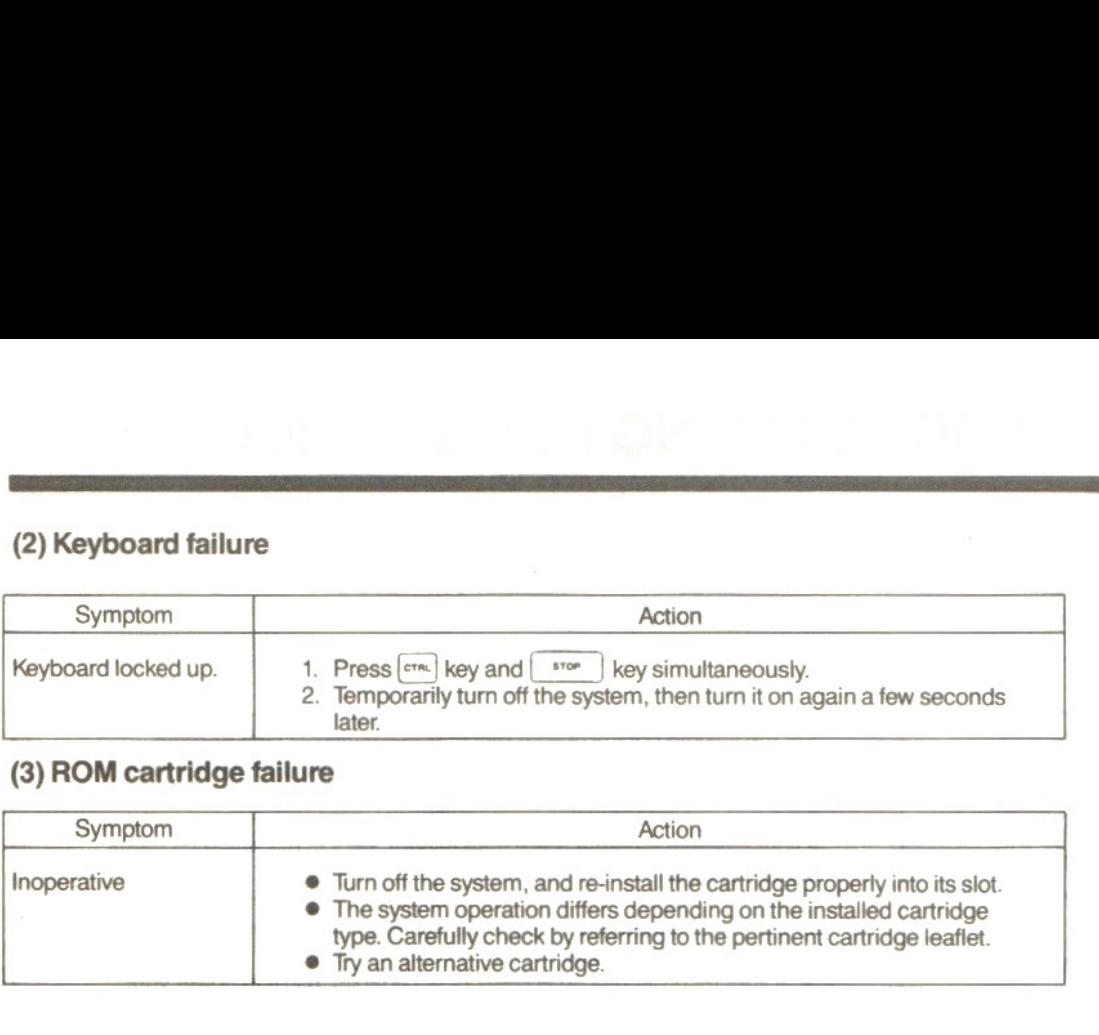

#### (4) Audio system failure

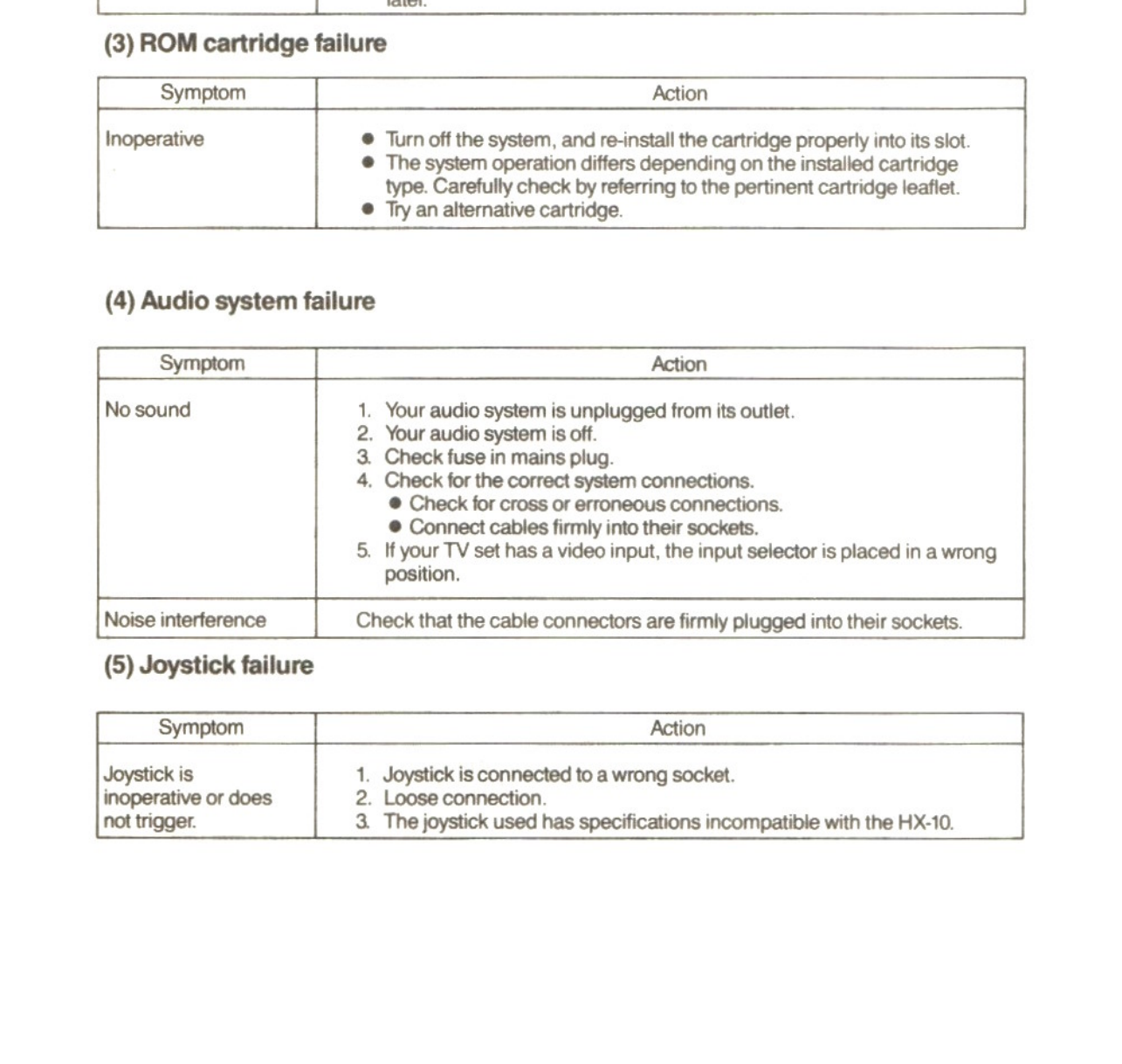

#### (5) Joystick failure

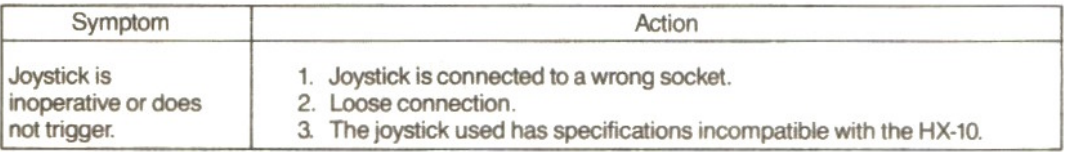

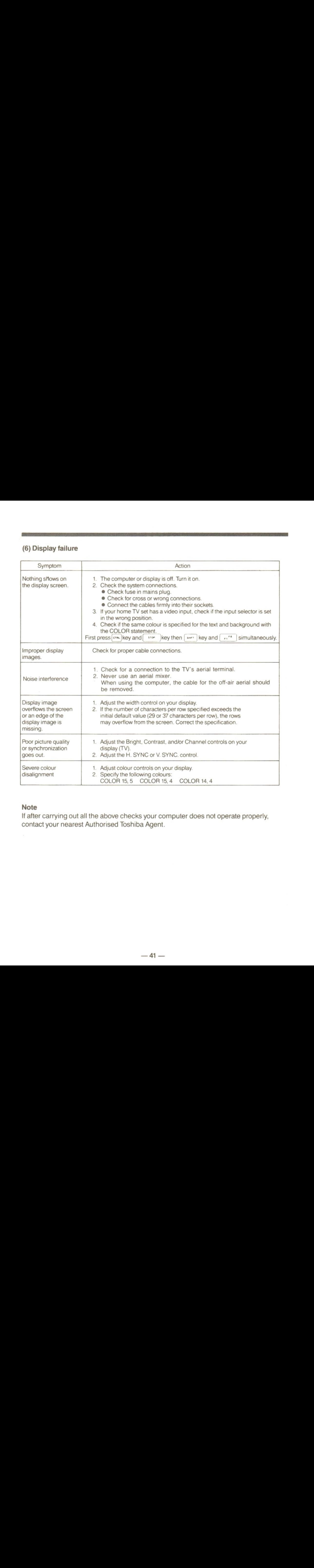

#### Note

If after carrying out all the above checks your computer does not operate properly, contact your nearest Authorised Toshiba Agent.

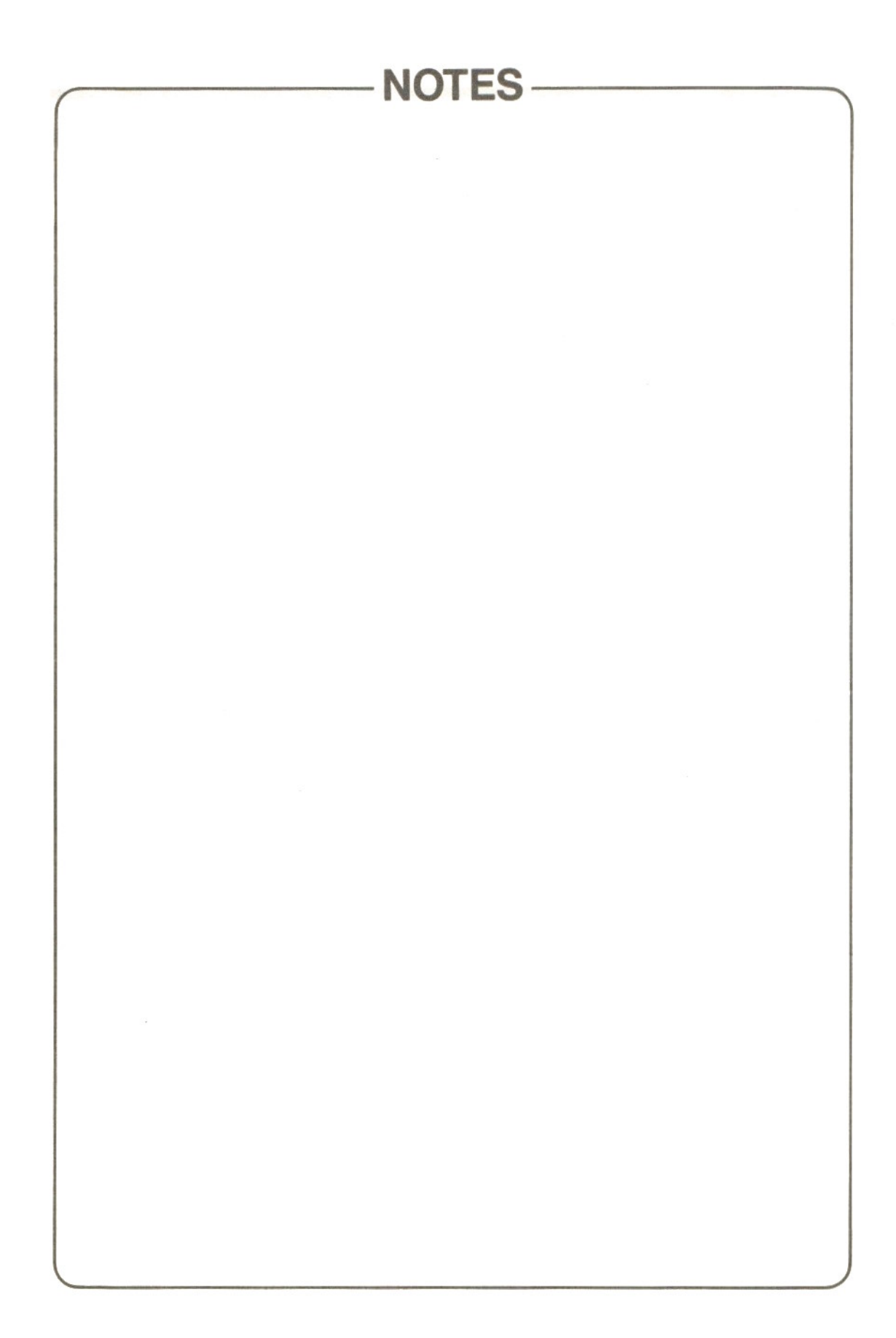

### **CHAPTER 6**

### **SPECIFICATIONS**

### SPECIFICATIONS

#### SPECIFICATIONS HX-10

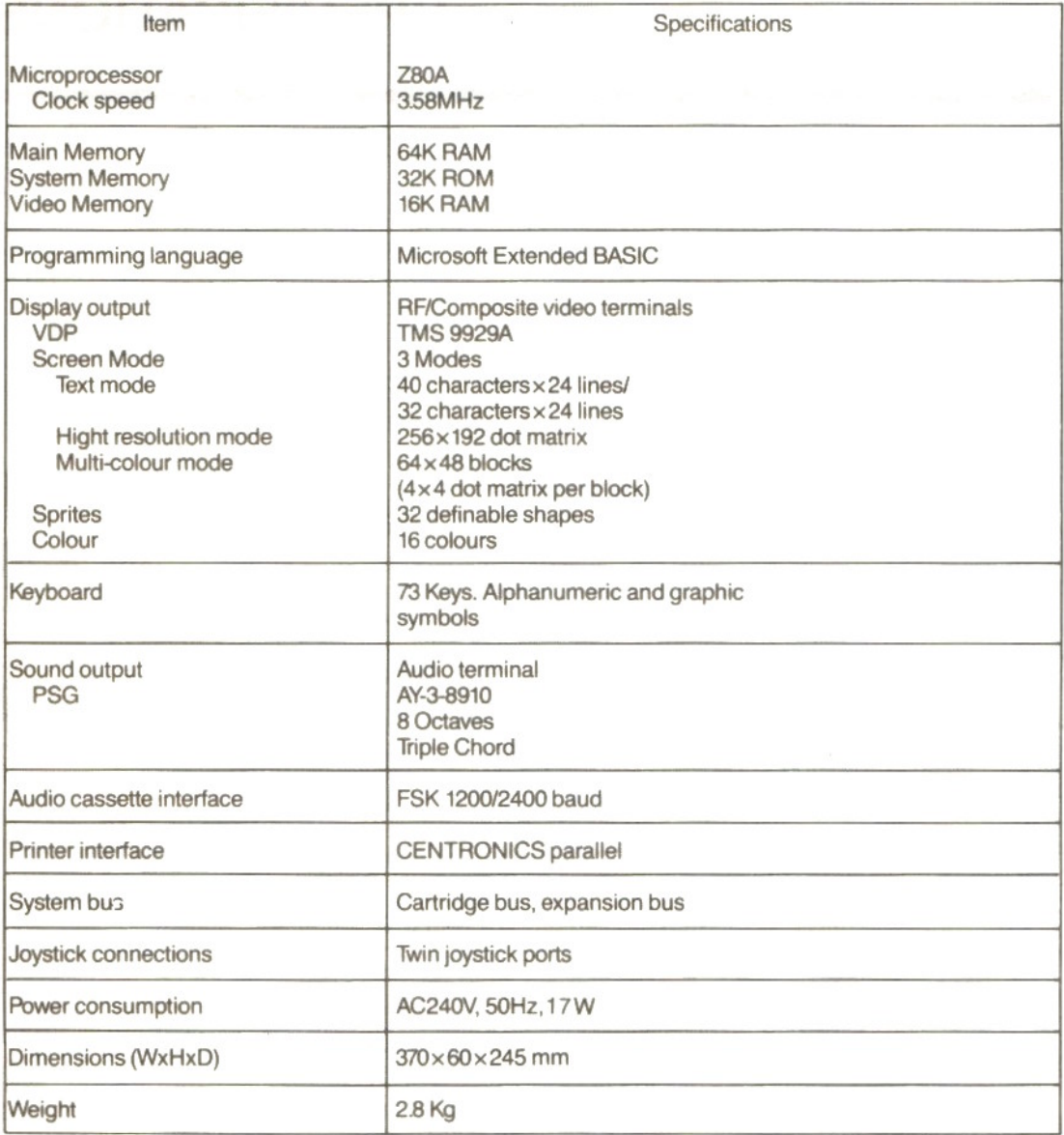

### APPENDIX

the product of the control of the control of the control of the

a sa mai kacamatan ing kabupatèn P

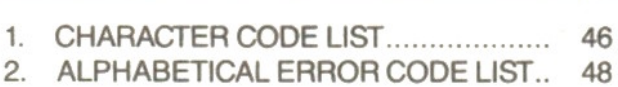

### **1. CHARACTER CODE LIST**

Available character codes range between hex 00 and FF (0 and 255 in decimal). Each character code consists of one byte which is composed of the high and low order, four bits each representing a numeric value.

Capital letter A . . . . hex 41 (41H) Hexadecimal numbers are suffixed with an "H" in this manual.

#### Decimal vs. hexadecimal

Hexadecimal 0 1 2 3 4 5 6 7 8 9 A B C F F D Decimal 0 1 2 3 4 5 6 7 8 9 10 11 12 13 14 15 A two digit hex number may be converted into a decimal number by the following formula:

(decimal expression of MSD)  $*$  16 + (decimal expression of LSD) FFH  $- 15 \times 16 + 15 = 255$  (hex FF is 255 in decimal.)  $3 BH - 3 \times 16 + 11 = 59$  (hex 3B is 59 in decimal.)

#### (1) Display character code list

#### Most significant 4 bits

Least significant 4 bits

 $\downarrow$ 

 $\overline{c}$ 3 5 6  $\overline{7}$ 8 9 B C D E F  $\Omega$ 1 4 A  $\overline{\phantom{a}}$ Blank<br>Space ç É  $\widetilde{A}$ P á Ξ  $\overline{0}$ Ø  $\omega$ p  $\alpha$ ã ü  $\beta$  $\pm$ 1  $\mathbb{I}$  $\mathbf{1}$ A  $\Omega$ æ í a  $\alpha$  $\ddot{\phantom{1}}$ ĩ  $\geq$  $\overline{c}$ ó **INS**  $\overline{2}$ B R b r. é Æ  $\Gamma$ ĩ 3 ♯ 3 C S â ô  $\mathbf{u}$  $\leq$  $\mathsf{C}$ S ú õ  $\boldsymbol{4}$ \$  $\overline{4}$ D T  $\ddagger$ ä Ö ñ Σ d 5 E à  $\dot{o}$ Ñ  $\tilde{\text{o}}$ % 5 U e u  $\sigma$ 6 F û ũ 8 6 V  $\ddot{\mathsf{f}}$  $\vee$ å a  $\mu$  $\div$  $\overline{7}$ ù ũ  $\Upsilon$  $\approx$  $\overline{7}$ BL G W Ç O g W  $\circ$ ê 8 **BS**  $\left($  $H$  $\times$ h ÿ i Ŋ 8  $\mathsf X$ Δ  $\Phi$  $\pm$ ٠  $\overline{9}$  $\mathbf{i}$ ë Ö  $\lambda$  $\mathbf{I}$ Y  $\Theta$ 9 TAB У Г ij A LF  $\star$  $\ddot{\cdot}$ J Z İ z è Ü ٦  $3/4$  $\omega$  $\Omega$  $\bullet$ ï  $\ddot{\phantom{0}}$ К  $\overline{1}$  $\{$ ¢  $\delta$ B HOME ESC  $\ddot{}$ k  $\frac{1}{2}$  $\sim$  $\overline{\eta}$  $\lt$ î  $\mathsf{C}$ →  $\overline{\phantom{0}}$  $\mathbf{I}$ £  $\frac{1}{4}$  $\Diamond$ **CLS** L  $\infty$  $\overline{\mathbf{2}}$ ì ← D CR M 1 m ł ¥ %.  $\phi$ ä,  $=$ Ì  $\wedge$ ተ Ε  $>$  $\mathsf{N}$ n Ä  $P_1$ qΤ ٠ ⋖ ∈ J Blank<br>(DEL) Å ş Blarw<br>(FF) F  $\overline{\phantom{a}}$  $\circ$  $\geqslant$ O f

When preceded by the grahpic character header

Hex numbers

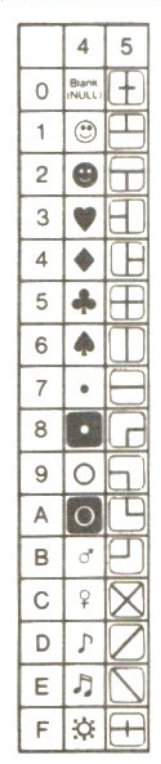

Hex numbers

#### (2) Key entry code list

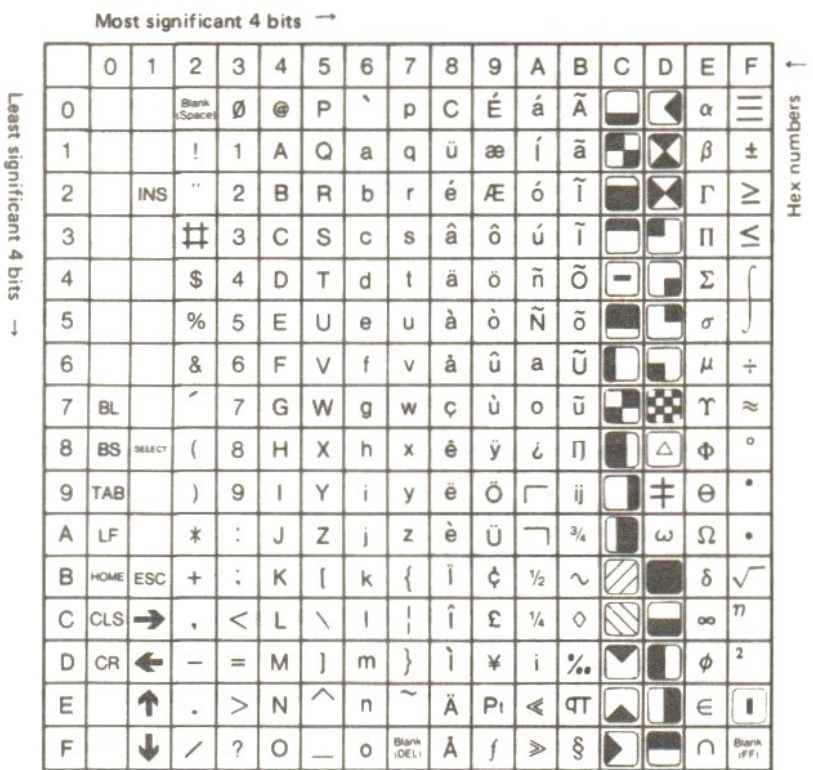

With the graphic character header

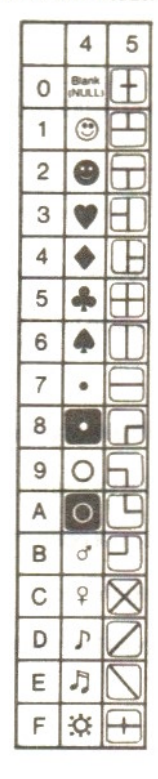

1 Hex numbers

#### **Control codes**

 $\downarrow$ 

Character codes with the most significant 4 bits representing 0 or 1 are generated when the CTRL key and a pertinent data key are simultaneously operated, and are used for various control purposes.

E.g. 9C is the character code for the £ symbol.

## 2. ALPHABETICAL ERROR CODE LIST

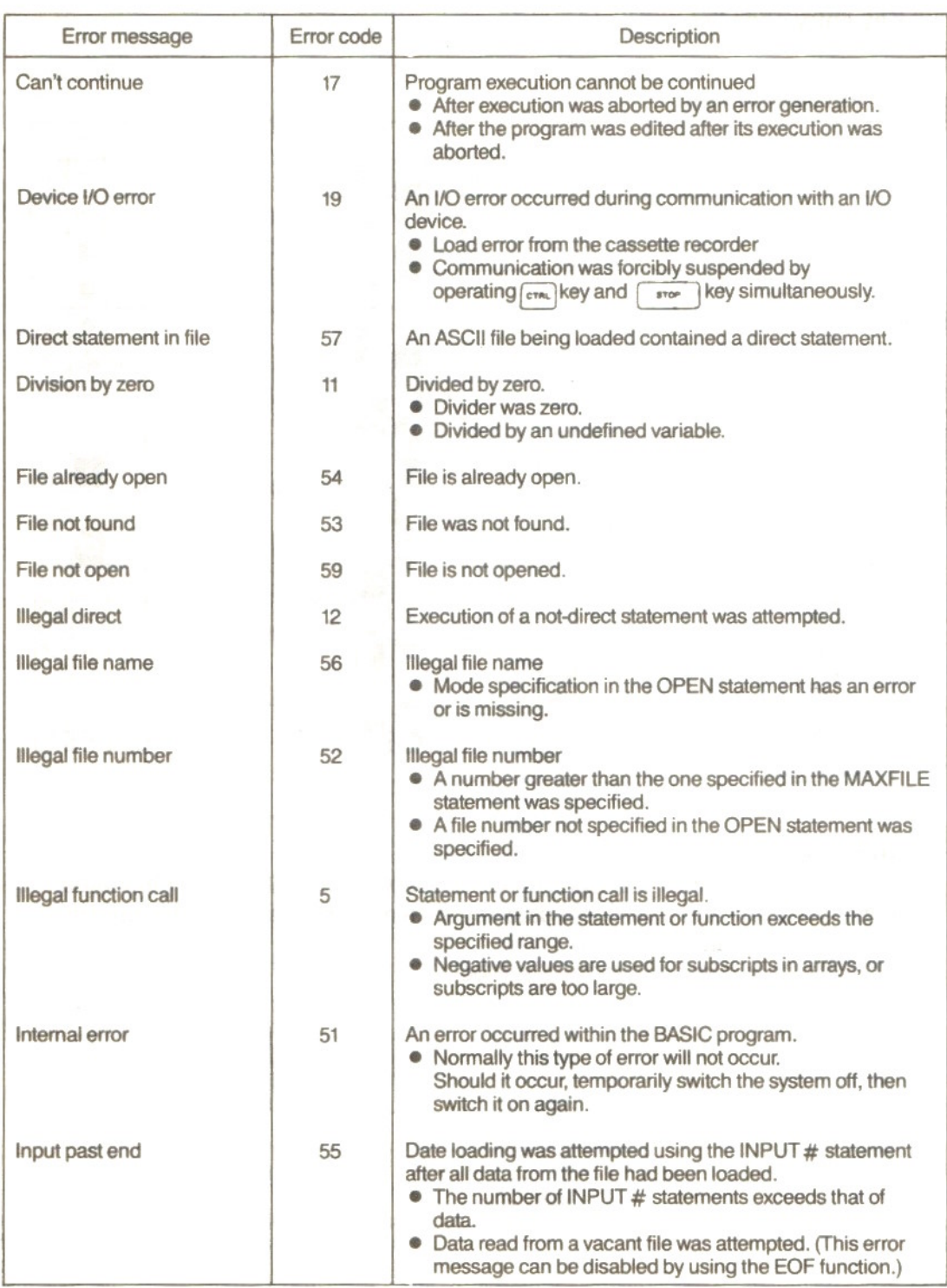

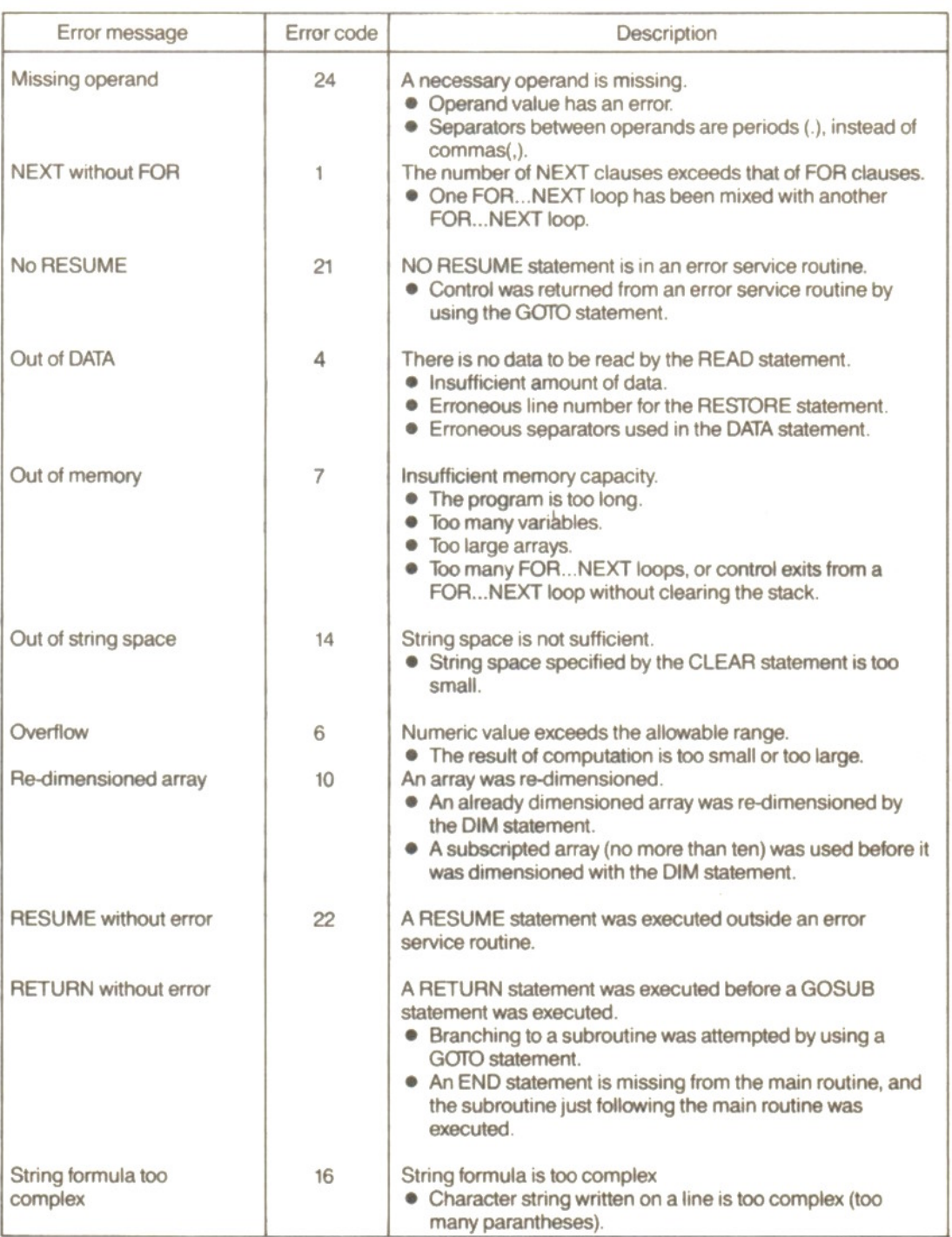

**The Contract Contract** 

 $-49-$ 

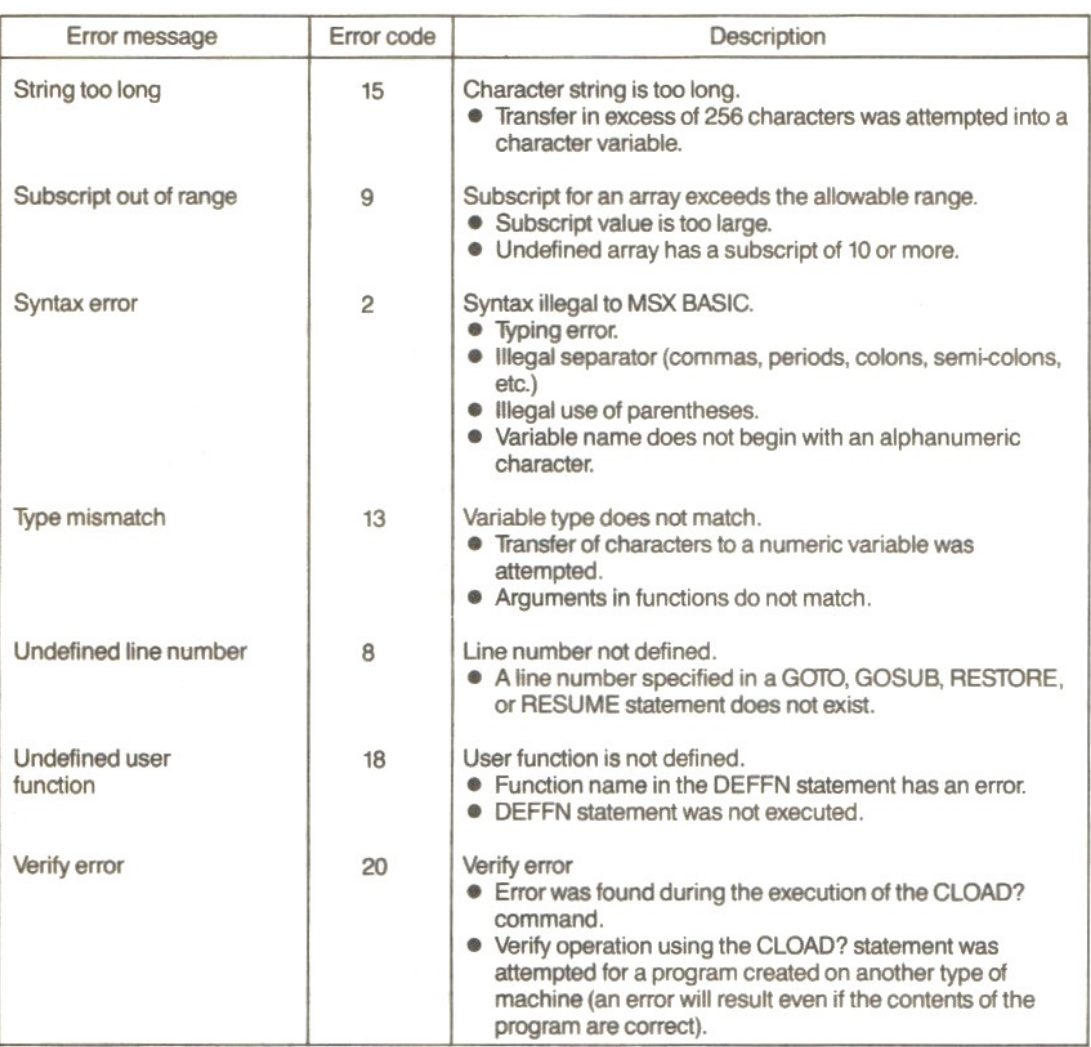

 $\mathcal{L}^{\text{max}}_{\text{max}}$ 

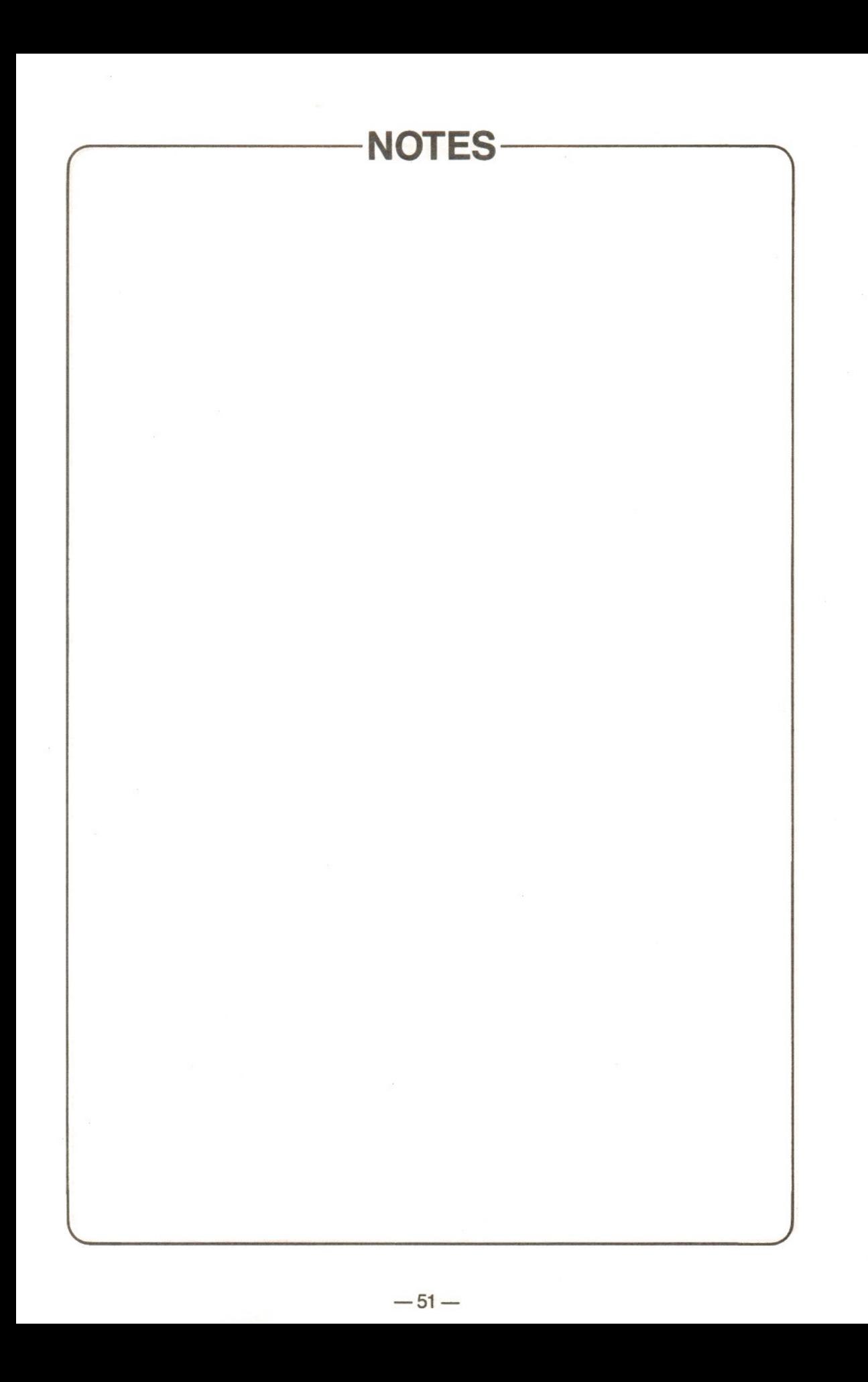

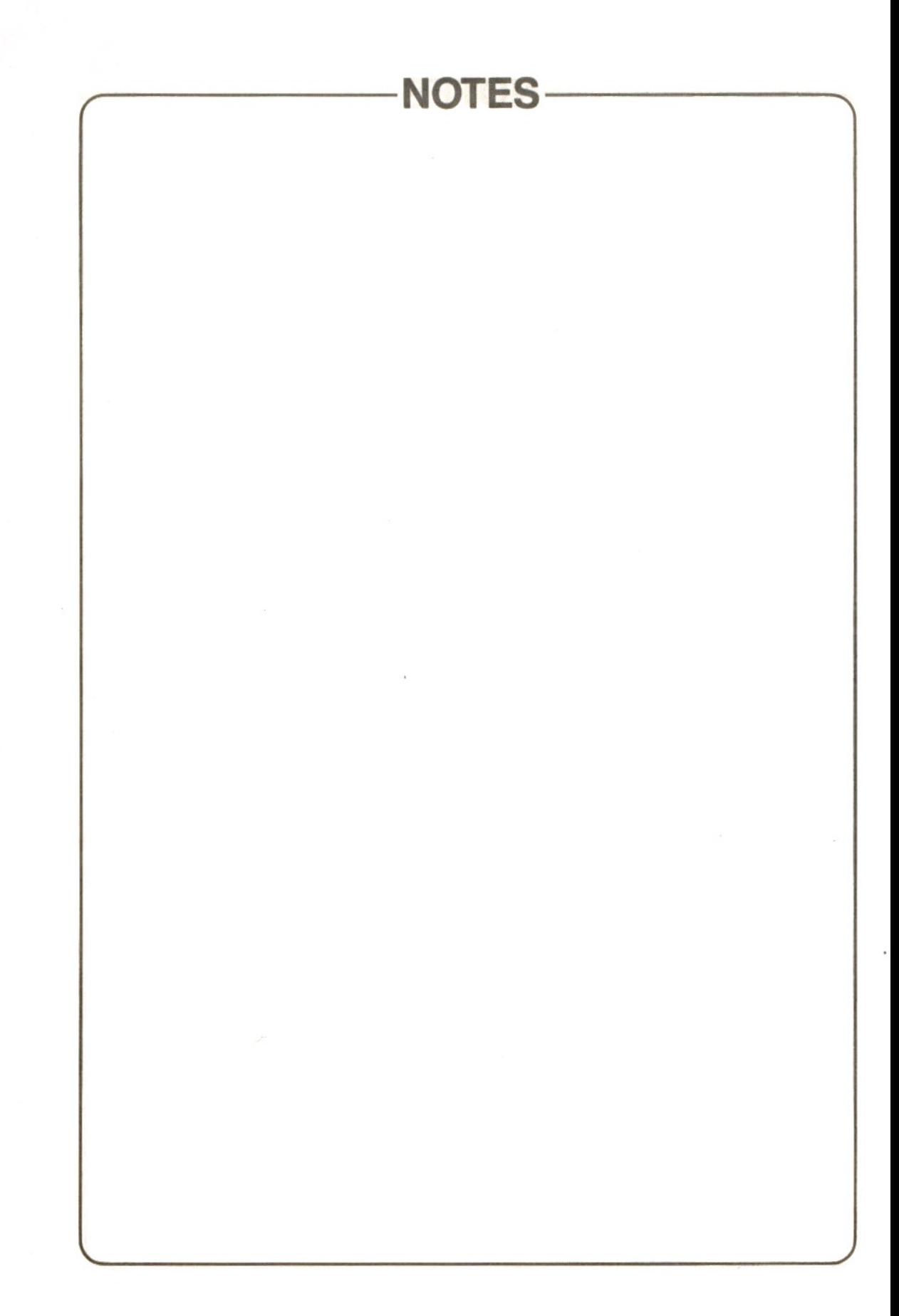

 $\mathcal{L}^{\mathcal{L}}$  and  $\mathcal{L}^{\mathcal{L}}$  .

# **TOSHIBA CORPORATION**<br>TOKYO JAPAN PRINTED IN JAPAN

A0379-1